**Kramer Electronics, Ltd.**

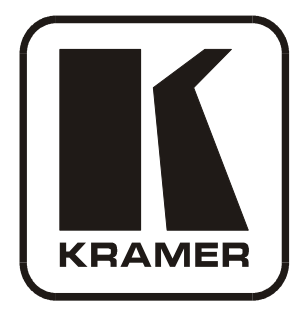

# **USER MANUAL**

## **Model:**

**VP-81KSi**

*8x1 UXGA/Audio STEP-IN Switcher*

### **Contents**

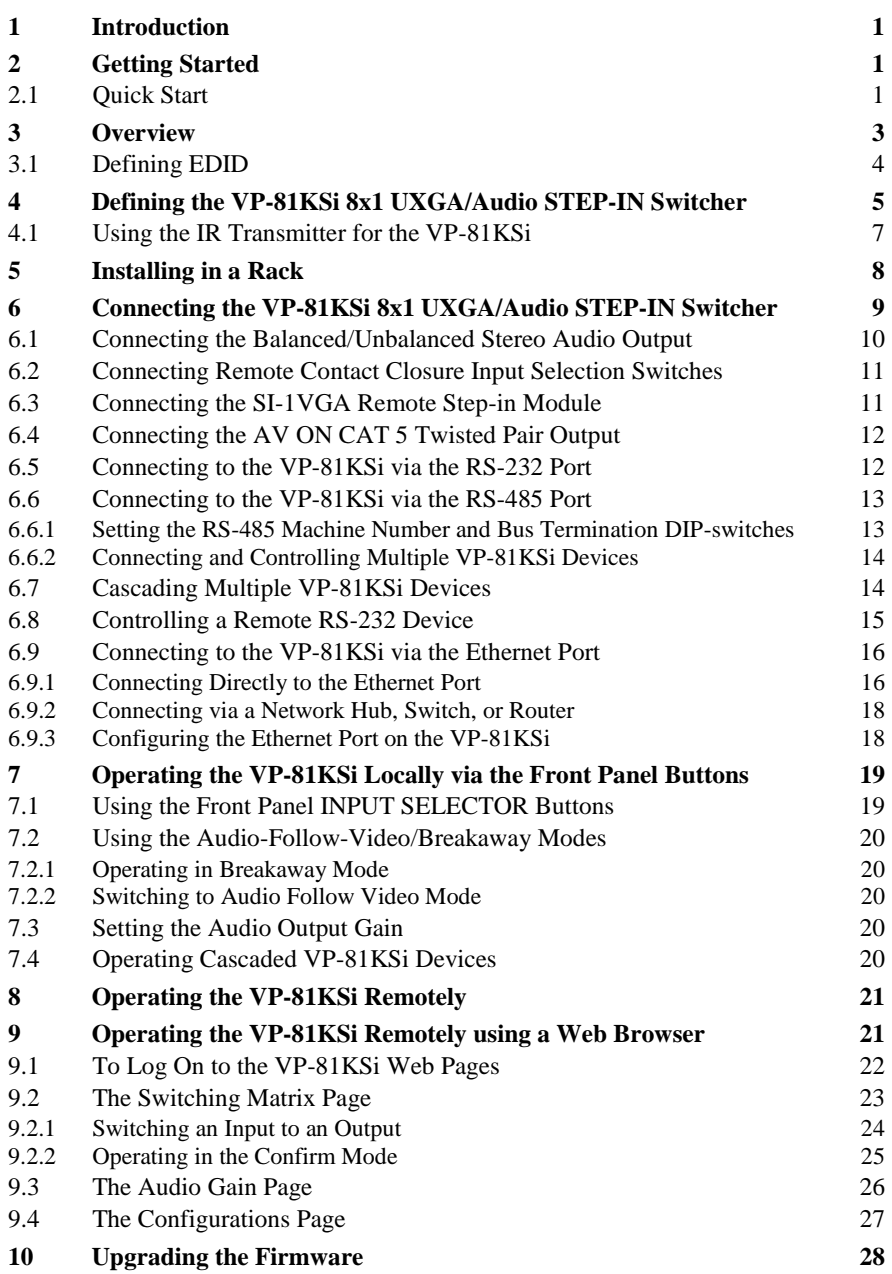

i

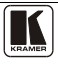

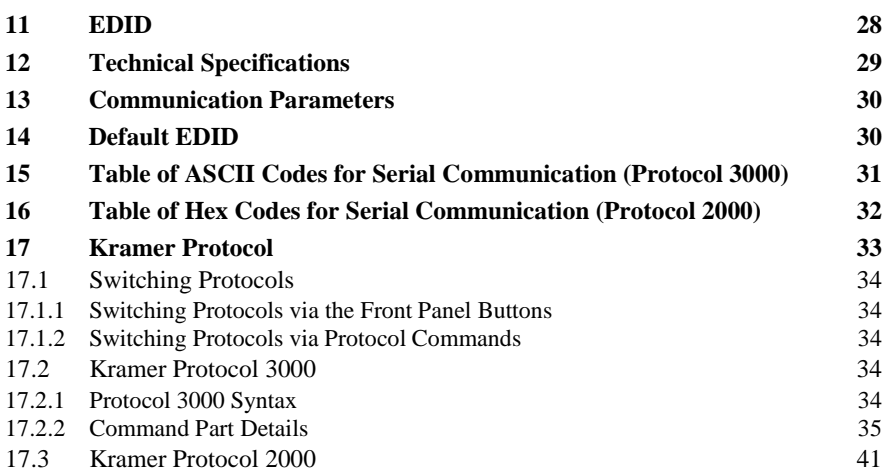

### **Figures**

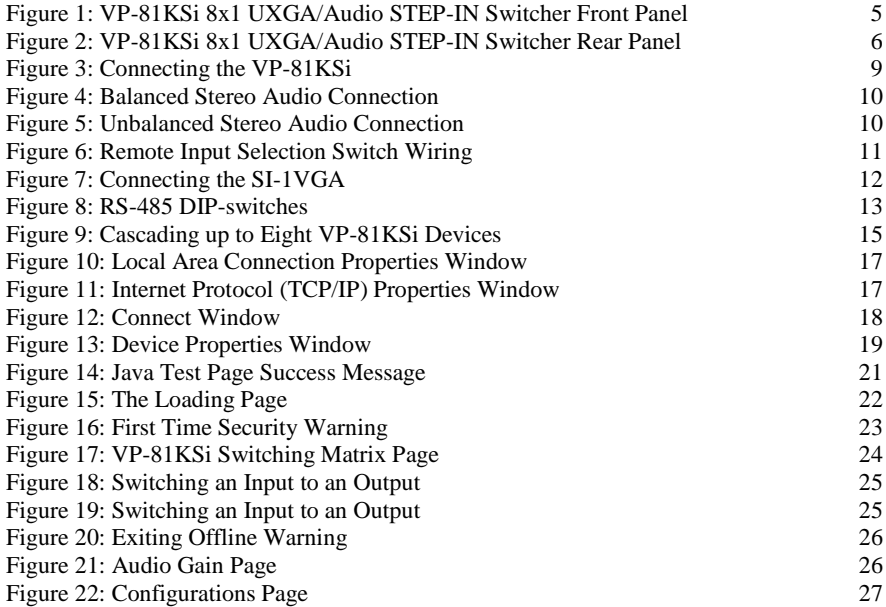

### **Tables**

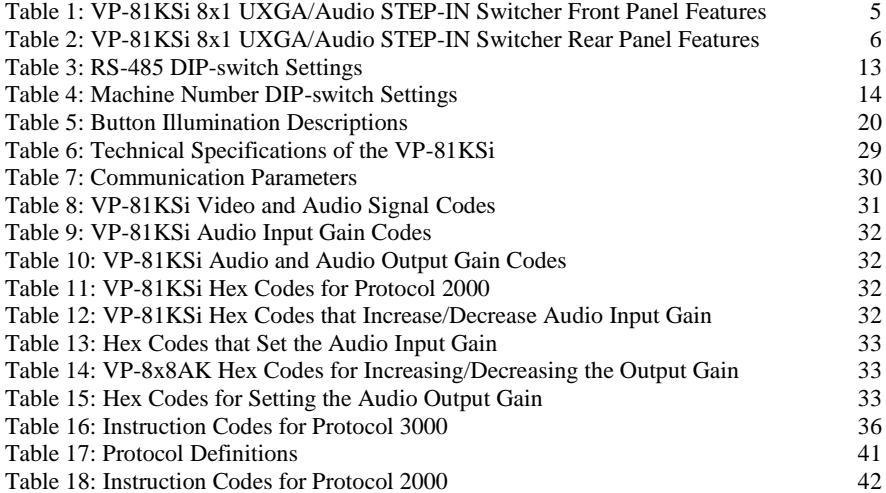

### <span id="page-4-0"></span>**1 Introduction**

Welcome to Kramer Electronics! Since 1981, Kramer Electronics has been providing a world of unique, creative, and affordable solutions to the vast range of problems that confront the video, audio, presentation, and broadcasting professional on a daily basis. In recent years, we have redesigned and upgraded most of our line, making the best even better! Our 1,000-plus different models now appear in  $14$  groups<sup>1</sup> that are clearly defined by function.

Congratulations on purchasing your Kramer **VP-81KSi** *8x1 UXGA/Audio STEP-IN Switcher*.

The **VP-81KSi** is ideal for:

- Display systems requiring simple input selection
- Remote monitoring of computer activity in schools and businesses
- Rental/staging applications
- Multimedia and presentation source selection

The package includes the following items:

- **VP-81KSi** 8x1 UXGA/Audio STEP-IN Switcher
- Infrared **RC-IR3** remote control transmitter (including the required battery and a separate user manua[l](#page-4-3)<sup>2</sup>)
- One **SI-1VGA** *Remote Step-in Modu[l](#page-4-3)e* and user manual<sup>2</sup>
- Power cord
- <span id="page-4-3"></span>This user manual<sup>2</sup>

### <span id="page-4-1"></span>**2 Getting Started**

We recommend that you:

- Unpack the equipment carefully and save the original box and packaging materials for possible future shipment
- Review the contents of this user manual
- Use Kramer high performance high resolution cables<sup>3</sup>

#### <span id="page-4-2"></span>**2.1 Quick Start**

This quick start chart summarizes the basic setup and operation steps.

Converters and Scalers; GROUP 8: Cables and Connectors; GROUP 9: Room Connectivity; GROUP 10: Accessories and Rack

Adapters; GROUP 11: Sierra Products; GROUP 12: Digital Signage; GROUP 13: Audio; and GROUP 14: Collaboration

<sup>3</sup> The complete list of Kramer cables is available from http://www.kramerelectronics.com

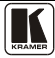

 1 GROUP 1: Distribution Amplifiers; GROUP 2: Switchers and Matrix Switchers; GROUP 3: Control Systems; GROUP 4:

Format/Standards Converters; GROUP 5: Range Extenders and Repeaters; GROUP 6: Specialty AV Products; GROUP 7: Scan

<sup>2</sup> Download up-to-date Kramer user manuals from http://www.kramerelectronics.com

#### Getting Started

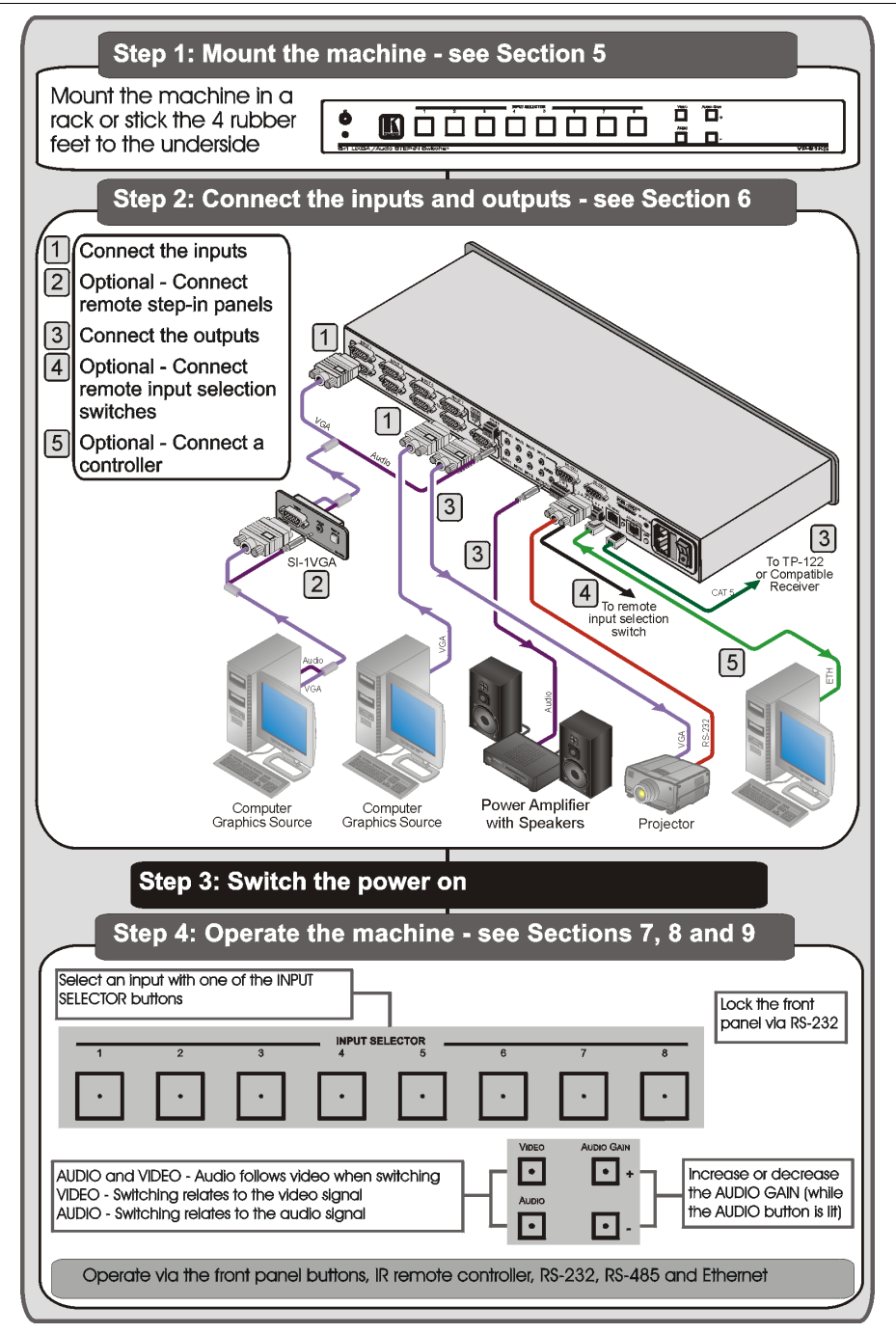

#### <span id="page-6-0"></span>**3 Overview**

The **VP-81KSi** routes any input to both outputs, using 15-pin HD female connectors for the computer graphics video signals, a 3.5mm mini jack for the unbalanced stereo audio Output 1 signal, and a detachable terminal block connector for the balanced stereo audio Output 2 signal.

In particular, the **VP-81KSi**:

- Has a very high video bandwidth ensuring transparent WUXGA performance
- Features audio-follow-video (AFV) in which all operations relate to both the video and the audio channels, or audio breakaway option, in which video and audio channels are switched independently
- Features volume control
- Includes the Kramer innovative integrated sync processing Kr-isp<sup>™</sup> technology, which lets you achieve a sharp, stable image even when the sync level is too low, by restoring the sync signal waveform
- Up to eight units can be cascaded to provide a single "virtual" switcher with up to 57 inputs
- Supports the **SI-1VGA** *Remote Step-in Panel* for remote inputs and remote step-in control

You can control the **VP-81KSi** using the front panel buttons, or remotely via:

- RS-485 or RS-232 serial commands transmitted by a touch screen system, PC or other serial controller
- Ethernet over a LAN using a Web browser
- The **SI-1VGA** Remote Step-in Panel
- The Kramer **RC-IR3** Infrared Remote Control Transmitter or infrared remote extension cable transmitter (optional)
- Remote, contact closure switches

To achieve the best performance:

- Connect only good quality connection cables, thus avoiding interference, deterioration in signal quality due to poor matching, and elevated noise levels (often associated with low quality cables)
- Avoid interference from neighboring electrical appliances that may adversely influence signal quality and position your **VP-81KSi** away from moisture, excessive sunlight and dust

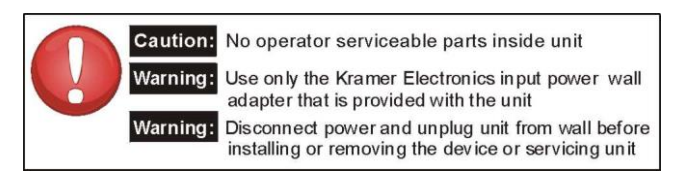

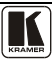

#### <span id="page-7-0"></span>**3.1 Defining EDID**

The Extended Display Identification Data (EDID<sup>1</sup>) is a data-structure, provided by a display that describes its capabilities to a graphics card (that is connected to the display's source). The EDID enables the PC or laptop to "know" what kind of monitor is connected to the output. The EDID includes the manufacturer's name, product type, timing data supported by the display, display size, luminance data and (for digital displays only) pixel mapping data.

 1 Defined by a standard published by the Video Electronics Standards Association (VESA)

#### **4 Defining the VP-81KSi 8x1 UXGA/Audio STEP-IN Switcher**

[Figure 1](#page-8-3) and [Table 1](#page-8-4) define the front panel of the **VP-81KSi** *8x1 UXGA/Audio STEP-IN Switcher.*

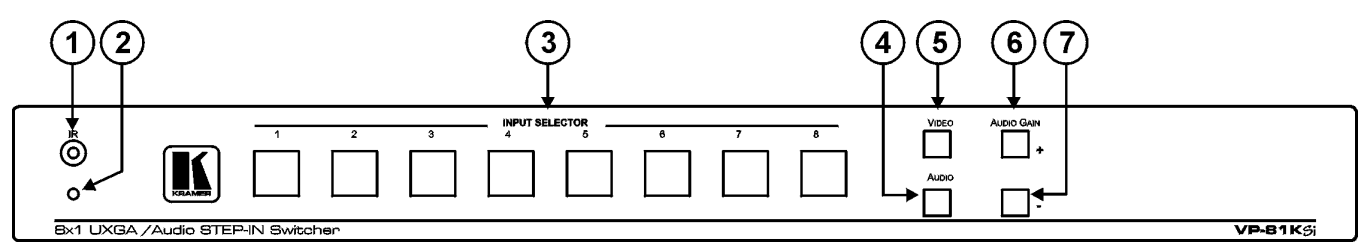

<span id="page-8-5"></span>*Figure 1: VP-81KSi 8x1 UXGA/Audio STEP-IN Switcher Front Panel* 

<span id="page-8-4"></span><span id="page-8-3"></span><span id="page-8-0"></span>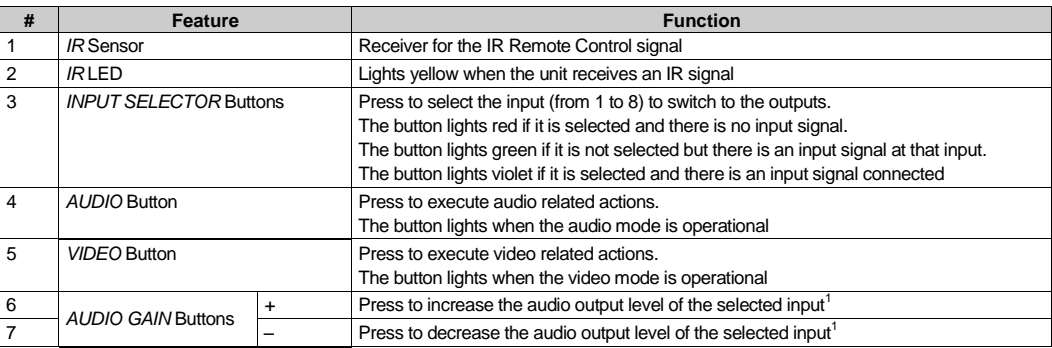

*Table 1: VP-81KSi 8x1 UXGA/Audio STEP-IN Switcher Front Panel Features*

<span id="page-8-2"></span><span id="page-8-1"></span> 1 While the AUDIO button is lit

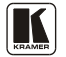

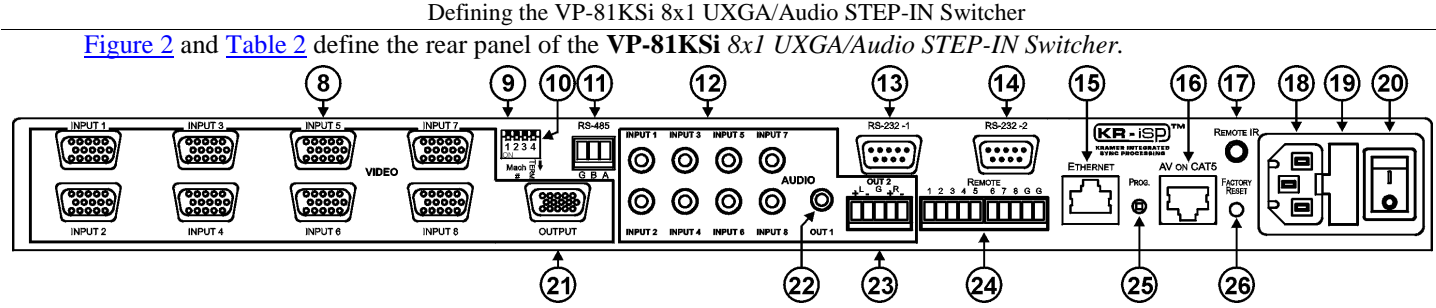

*Figure 2: VP-81KSi 8x1 UXGA/Audio STEP-IN Switcher Rear Panel* 

*Table 2: VP-81KSi 8x1 UXGA/Audio STEP-IN Switcher Rear Panel Features*

<span id="page-9-3"></span><span id="page-9-2"></span><span id="page-9-1"></span><span id="page-9-0"></span>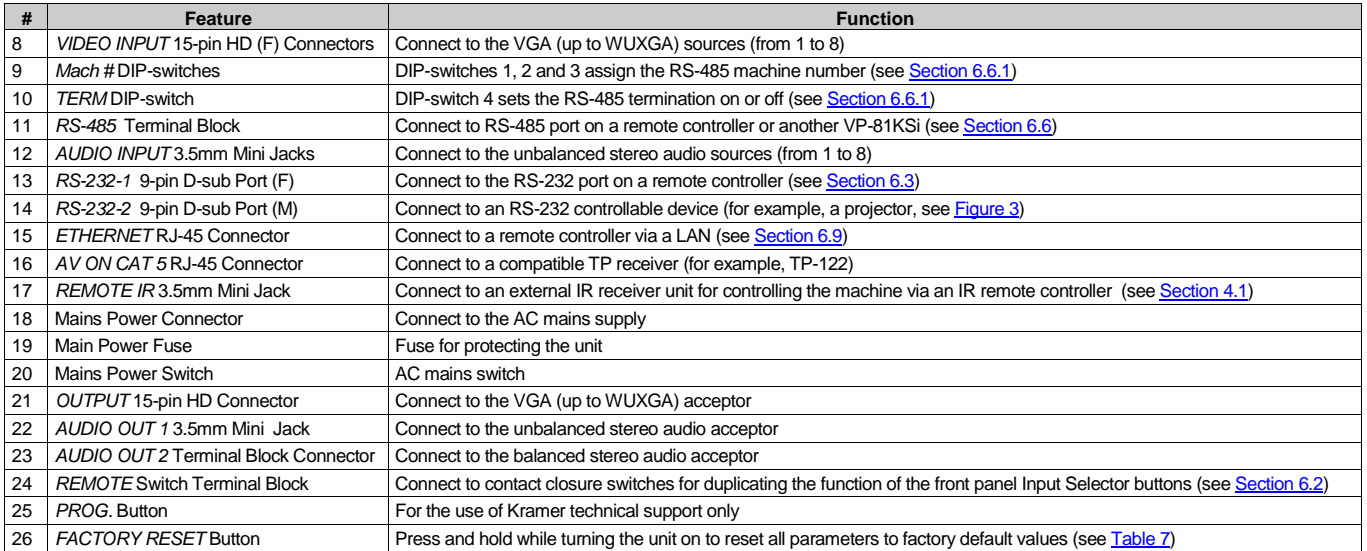

#### <span id="page-10-1"></span><span id="page-10-0"></span>**4.1 Using the IR Transmitter for the VP-81KSi**

You can use the **RC-IR3** IR transmitter to operate the machine via the built-in IR receiver on the front panel or, instead, via an optional external IR receiver<sup>1</sup>. The external IR receiver can be located 15m (49ft) away from the machine. This distance can be extended to up to 60m (197ft) when used with three extension  $cables<sup>2</sup>$ .

Before using the external IR receiver, be sure to arrange for your Kramer dealer to insert the internal IR connection cable<sup>3</sup> with the  $3.5$ mm jack that fits into the REMOTE IR opening on the rear panel. Connect the external IR receiver to the REMOTE IR 3.5mm jack.

 1 Model: C-A35M/IRR-50 2 Model: C-A35M/A35F-50 3 P/N: 505-70434010-S

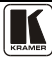

#### <span id="page-11-0"></span>**5 Installing in a Rack**

This section describes the preparation and installation of the unit in a rack.

Before installing in a rack, be sure that the environment is within the recommended range:

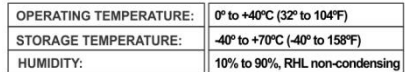

### **CAUTION!**

When installing on a 19" rack, avoid hazards by taking care that:

1. It is located within the recommended environmental conditions, as the operating ambient temperature of a closed or multi unit rack assembly may exceed the room ambient temperature.

2. Once rack mounted, enough air will still flow around the machine.

3. The machine is placed straight in the correct horizontal position.

4. You do not overload the circuit(s). When connecting the machine to the supply circuit. overloading the circuits might have a detrimental effect on overcurrent protection and supply wiring. Refer to the appropriate nameplate ratings for information. For example, for fuse replacement, see the value printed on the product label.

5. The machine is earthed (grounded) in a reliable way and is connected only to an electricity socket with grounding. Pay particular attention to situations where electricity is supplied indirectly (when the power cord is not plugged directly into the socket in the wall), for example, when using an extension cable or a power strip, and that you use only the power cord that is supplied with the machine.

#### To rack-mount a machine:

1. Attach both ear brackets to the machine. To do so, remove the screws from each side of the machine (3 on each side), and replace those screws through the ear brackets.

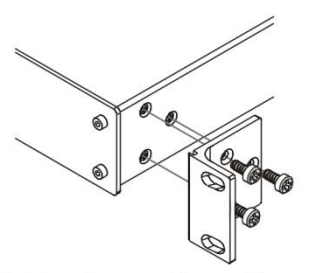

2. Place the ears of the machine against the rack rails, and insert the proper screws (not provided) through each of the four holes in the rack ears. Note:

• In some models, the front panel may feature built-in rack ears

· Detachable rack ears can be removed for desktop use

• Always mount the machine in the rack before you attach any cables or connect the machine to the power

• If you are using a Kramer rack adapter kit (for a machine that is not 19"), see the Rack Adapters user manual for installation instructions available from our Web site

### <span id="page-12-0"></span>**6 Connecting the VP-81KSi 8x1 UXGA/Audio STEP-IN Switcher**

<span id="page-12-2"></span>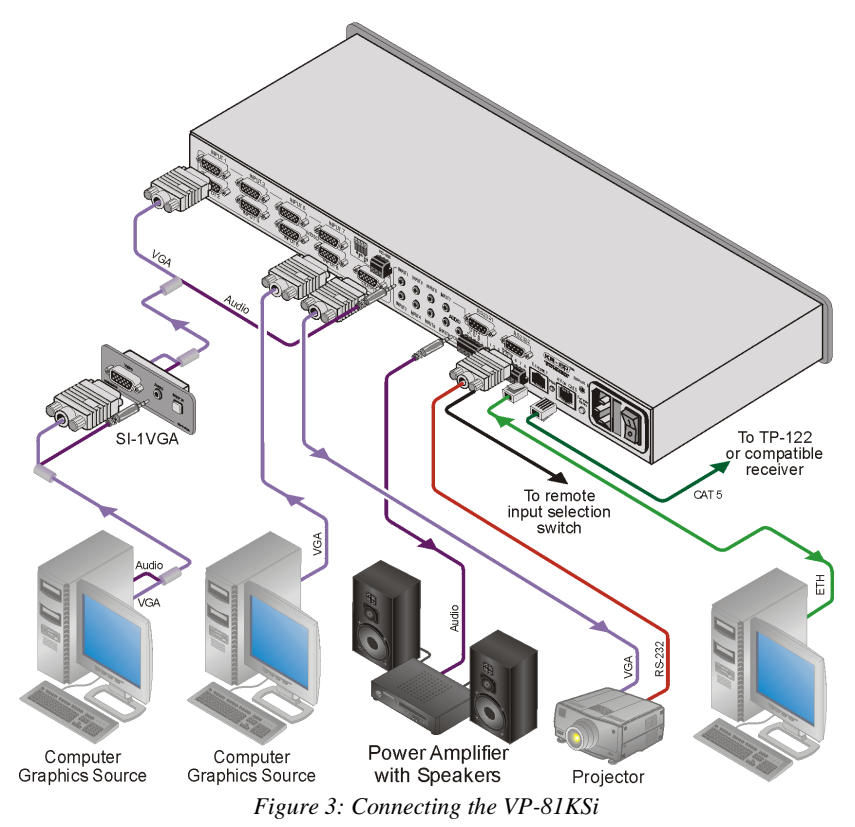

#### <span id="page-12-1"></span>**To connect<sup>1</sup> the VP-81KSi, as illustrated in the example in** [Figure 3](#page-12-1)**:**

- 1. Connect up to eight<sup>2</sup> SI-1VGA *Remote Step-in Panels* to the VP-81KSi 15-pin HD VIDEO INPUT connectors<sup>3</sup> and to the 3.5mm mini jacks (from 1 to 8).
- 2. Connect up to eight WUXGA computer graphics sources to the **SI-1VGA** 15-pin HD video connectors.
- 3. Connect up to eight unbalanced audio sources to the 3.5mm mini jack audio connectors on the **SI-1VGA** panels.
- 4. Connect the 15-pin HD VIDEO OUTPUT connector to a WUXGA acceptor (for example, a projector).

<sup>3</sup> The cable used must connect all 15 pins

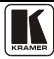

<sup>1</sup> Be sure that the power is switched off on each device before connecting it to your VP-81KSi. After connecting all the devices to your

VP-81KSi, switch on the power of the VP-81KSi, and then switch on the power of each device

<sup>2</sup> You do not have to connect all the inputs

- 5. Connect the RJ-45 AV ON CAT 5 output connector to a compatible TP receiver (for example, TP-120).
- 6. Connect the unbalanced audio 3.5mm AUDIO OUTPUT jack to an unbalanced audio acceptor (for example, power amplifier).
- 7. Connect the balanced audio 5-pin terminal block (see Sectio[n 6.1\)](#page-13-0) to an audio  $acceptor<sup>1</sup>$ .
- <span id="page-13-3"></span>8. Connect up to eight remote, contact closure input selection switches to the REMOTE terminal block (see Section [6.2\)](#page-14-0).
- 9. Connect a PC over a LAN to the Ethernet for remote operation.
- 10. Set the DIP-switches (see Sectio[n 6.6.1\)](#page-16-1) for remote operation. You can connect a PC and/or controller to the:
	- RS-232 port (see Section [6.3\)](#page-14-1)
	- RS-485 port (see Section  $6.6.1$ )
- 11. Connec[t](#page-13-3)<sup>1</sup> the power cord<sup>2</sup>.

### <span id="page-13-0"></span>**6.1 Connecting the Balanced/Unbalanced Stereo Audio Output**

This section illustrates how to wire the devices to the balanced audio output:

- A balanced stereo output connection, see [Figure 4](#page-13-1)
- An unbalanced stereo output connection, see [Figure 5](#page-13-2)

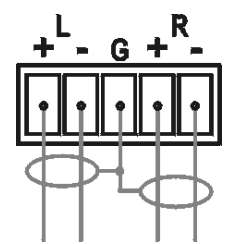

<span id="page-13-1"></span>*Figure 4: Balanced Stereo Audio Connection* 

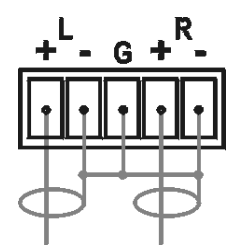

*Figure 5: Unbalanced Stereo Audio Connection* 

<span id="page-13-2"></span> $\overline{a}$ 1 Not shown in the illustration

<sup>2</sup> We recommend that you use only the power cord that is supplied with this machine

#### <span id="page-14-4"></span><span id="page-14-0"></span>**6.2 Connecting Remote Contact Closure Input Selection Switches**

You can connect remote input selection switches to the Remote terminal block on the rear panel of the **VP-81KSi** which enables you to remotely activate the relevant input.

The following example (se[e Figure 6\)](#page-14-2) illustrates three switches (A, B and C) connected to remotely controlled inputs 1, 2 and 3 respectively (up to eight switches can be connected). Pressing switch A causes input 1 on the **VP-81KSi** to be the active input, pressing switch B causes input 2 to be the active input, and pressing switch C causes input 3 to be the active input.

<span id="page-14-3"></span>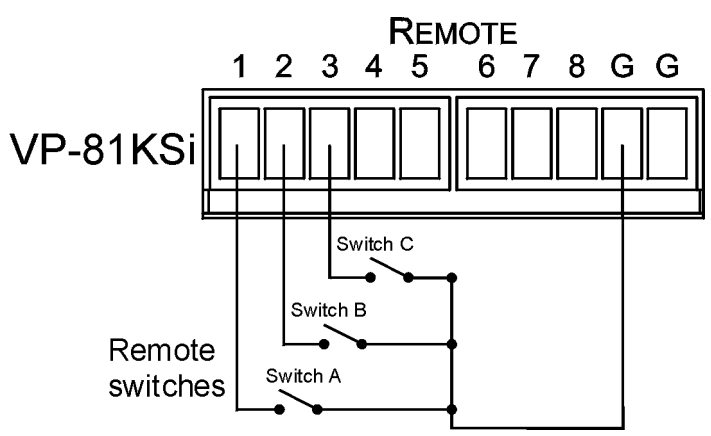

<span id="page-14-5"></span>*Figure 6: Remote Input Selection Switch Wiring*

#### <span id="page-14-2"></span>**To connect remote input selection switches as illustrated in the example in**  [Figure 6](#page-14-2)**:**

- 1. Connect Switch A to pins 1 and  $G<sup>1</sup>$  on the terminal block.
- 2. Connect Switch B to pins 2 and  $G<sup>1</sup>$  $G<sup>1</sup>$  on the terminal block.
- 3. Connect Switch C to pins 3 and  $G<sup>1</sup>$  $G<sup>1</sup>$  on the terminal block.
- 4. If required, repeat for a total of up to eight switches.

### <span id="page-14-1"></span>**6.3 Connecting the SI-1VGA Remote Step-in Module**

For detailed instructions refer to the **SI-1VGA** Step-in Module Installation Instructions<sup>2</sup>.

#### **To connect an SI-1VGA remote step-in module to the VP-81KSi as illustrated in the example in** [Figure 7](#page-15-2)**:**

1. Mount the **SI-1VGA** in either the **TBUS-10** or the **K-POD301**.

<sup>2</sup> Available for download fro[m http://www.kramerelectronics.com](http://www.kramerelectronics.com/)

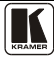

 $\overline{a}$ 1 You can connect any of the switches to either of the two Gnd connections

- 2. Using a 15-pin HD (male to male) cable<sup>1</sup>, connect the 15-pin HD connector on the rear of the **SI-1VGA** to the corresponding input on the rear of the **VP-81KSi**.
- 3. Using an audio cable with  $3.5$ mm mini jacks at both ends<sup>2</sup>, connect the  $3.5$ mm mini connector on the rear of the **SI-1VGA** to the corresponding audio input on the rear of the **VP-81KSi**.
- 4. Repeat steps 2 and 3 for each **SI-1VGA** remote step-in module.

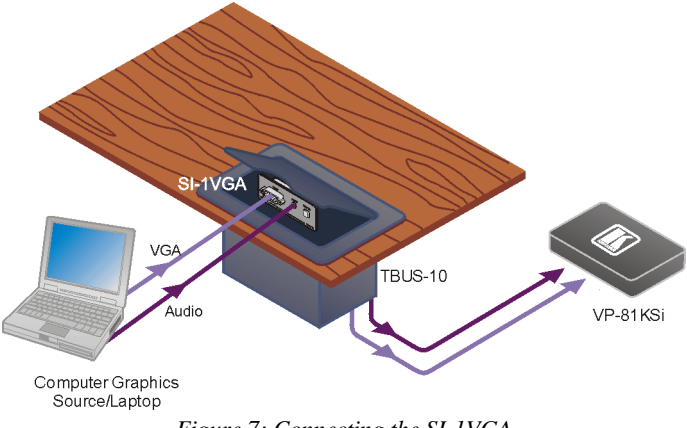

*Figure 7: Connecting the SI-1VGA*

### <span id="page-15-2"></span><span id="page-15-0"></span>**6.4 Connecting the AV ON CAT 5 Twisted Pair Output**

You can connect the **VP-81KSi** to any compatible Kramer TP (Twisted Pair) receiver, for example, TP-120 (no audio) or TP-122 (with audio).

For further details, refer to the relevant TP receiver user manual<sup>3</sup>.

### <span id="page-15-1"></span>**6.5 Connecting to the VP-81KSi via the RS-232 Port**

You can connect to the **VP-81KSi** via an RS-232 connection using, for example, a PC.

### **To connect to the VP-81KSi via RS-232:**

 Connect the RS-232 9-pin D-sub rear panel port on the **VP-81KSi** unit via a 9-wire straight cable (pin 2 to pin 2, pin 3 to pin 3, pin 5 to pin 5) to the RS-232 9-pin D-sub port on your PC

l 1 For example, Kramer C-GM/GM

<sup>2</sup> For example, Kramer C-A35M/A35M

<sup>3</sup> Available for download fro[m http://www.kramerelectronics.com](http://www.kramerelectronics.com/)

### <span id="page-16-5"></span><span id="page-16-4"></span><span id="page-16-0"></span>**6.6 Connecting to the VP-81KSi via the RS-485 Port**

You can operate the **VP-81KSi** via the RS-485 port from a distance of up to 1200m (3900ft) using any device equipped with an RS-485 port (for example, a PC). For successful communication, you must set the RS-485 machine number and bus termination.

#### **To connect a device with a RS-485 port to the VP-81KSi:**

- Connect the A  $(+)$  pin on the RS-485 port of the PC to the A  $(+)$  pin on the RS-485 port on the rear panel of the **VP-81KSi**
- Connect the B  $(-)$  pin on the RS-485 port of the PC to the B  $(-)$  pin on the RS-485 port on the rear panel of the **VP-81KSi**
- Connect the G pin on the RS-485 port of the PC to the G pin on the RS-485 port on the rear panel of the **VP-81KSi**

#### <span id="page-16-1"></span>**6.6.1 Setting the RS-485 Machine Number and Bus Termination DIP-switches**

This section describes the **VP-81KSi** DIP-switch settings that determine the RS-485 machine number and bus termination.

[Figure 8](#page-16-2) illustrates the factory default DIP-switch positions.

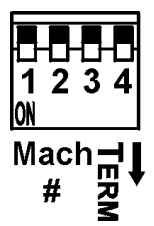

*Figure 8: RS-485 DIP-switches*

*Table 3: RS-485 DIP-switch Settings*

<span id="page-16-2"></span>

| <b>DIP-switch Number</b> | <b>Function</b>                        |
|--------------------------|----------------------------------------|
| 1, 2, 3                  | Machine number (see Table 4)           |
|                          | Default-All off (up), machine number 1 |
|                          | RS-485 Bus Termination                 |
|                          | Default-Off (up)                       |

<span id="page-16-3"></span>DIP-switches 1, 2 and 3 determine the RS-485 machine number of the **VP-81KSi**. When several **VP-81KSi** units are connected, the machine number determines the unique identity of the **VP-81KSi** on the bus (see [Table 4\)](#page-17-2).

**Note**:

- When using a stand-alone **VP-81KSi** unit, set the machine number to 1 (factory default)
- When connecting more than one **VP-81KSi**, set the first machine (connected via RS-232) to be machine number 1. The other **VP-81KSi** units must each be set to a unique machine number between 2 and 16

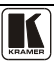

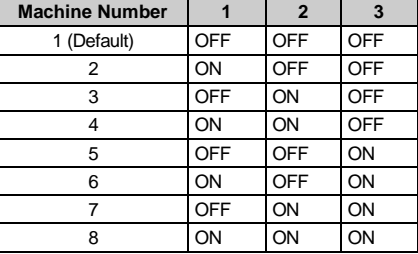

<span id="page-17-2"></span>*Table 4: Machine Number DIP-switch Settings*

DIP-switch 4 sets the RS-485 bus termination of the **VP-81KSi**. Only the first and last physical units on the RS-485 bus must be terminated, all others must be unterminated. Moving the DIP-switch up turns the termination off (default), moving the switch down turns the termination on.

#### <span id="page-17-0"></span>**6.6.2 Connecting and Controlling Multiple VP-81KSi Devices**

You can daisy-chain up to eight **VP-81KSi** devices with operation via RS-232 from a PC or serial controller.

#### **To daisy-chain up to eight VP-81KSi devices:**

- 1. Connect the RS-232 port<sup>1</sup> on the first **VP-81KSi** device to the PC (see Section [6.3\)](#page-14-1).
- 2. Connect the RS-485 terminal block port on the first device to the RS-485 port on the second device, and so on for all devices.
- 3. Set the DIP-switches (see Sectio[n 6.6.1\)](#page-16-1) as follows:
	- The first device is machine number 1 and the following seven devices are machine numbers 2 to 8
	- Terminate the first and last physical devices, that is, in this example terminate machine numbers 1 and 8. Ensure that all other devices are unterminated

### <span id="page-17-1"></span>**6.7 Cascading Multiple VP-81KSi Devices**

You can cascade up to eight **VP-81KSi** devices to build a single "virtual" switcher with up to 57 inputs and one output as illustrated in [Figure 9.](#page-18-1)

#### **To cascade up to eight VP-81KSi devices:**

- 1. Connect the output on the Master **VP-81KSi** to the video acceptor (for example, a projector).
- 2. Connect Input 1 on the Master **VP-81KSi** to the output of the second device.
- 3. Connect Input 1 on the second **VP-81KSi** to the output of the third device, and so on for all devices.

 1 Alternatively, the RS-485 port could be used for PC control

**Note**: Audio connections must follow the same connection scheme as the video connections.

- 4. Set the DIP-switches (see Sectio[n 6.6.1\)](#page-16-1) as follows:
	- The first device is machine number 1 (Master) and the following seven devices are machine numbers 2 to 8
	- **Terminate the first and last physical devices, that is, terminate machine** numbers 1 and 8. Ensure that all other devices are unterminated

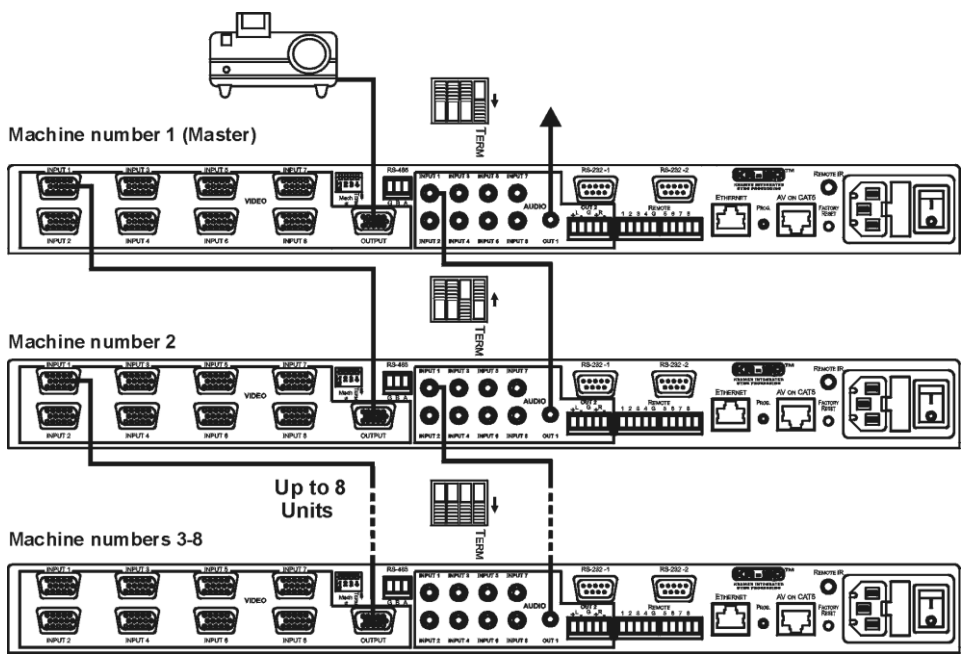

*Figure 9: Cascading up to Eight VP-81KSi Devices*

<span id="page-18-1"></span>**Note:** The video acceptor must be connected to the Master output. The outputs of all other devices may be connected to any input on the subsequent device.

For operation of cascaded **VP-81KSi** devices, see Section [7.4.](#page-23-4)

### <span id="page-18-0"></span>**6.8 Controlling a Remote RS-232 Device**

Use the Kramer **K-Config** software<sup>1</sup> to define macros sent from the RS-232-2 port to remote RS-232 serial devices (for example, a projector). For instructions on using the **K-Config** software, see the **K-Config** software guide.

A computer running the **K-Config** software can be connected to the **VP-81KSi** via either the RS-232-1 serial or the Ethernet ports.

<sup>1</sup> Download the latest version fro[m http://www.kramerelectronics.com/support/?soft=k-config](http://www.kramerelectronics.com/support/?soft=k-config)

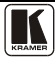

<span id="page-19-2"></span>You can configure RS-232-2 port command macros to send any data on one of the two possible triggers:

- The "Device startup" trigger. This trigger is generated when one or more signals are detected on any of the inputs and can be used for example, to activate a projector connected to the output of the **VP-81KSi**
- The "Device inactivity" trigger. This trigger is generated when there is no signal detected on any input during the inactivity timeout period (which is set using the **K-Config** software to be between 0 and 180 minutes). This trigger can be used for example, to deactivate a projector connected to the output of the **VP-81KSi**

#### <span id="page-19-0"></span>**6.9 Connecting to the VP-81KSi via the Ethernet Port**

You can connect the **VP-81KSi** via the Ethernet in the following ways:

- For direct connection to the PC, use a crossover cable (see Section  $6.9.1$ )
- For connection via a network hub or network router, use a straight through cable (see Sectio[n 6.9.2\)](#page-21-0)

**Note:** The following instructions are valid only if your PC uses a fixed IP address. If your PC receives an IP address from a DHCP server, consult your IT department regarding a suitable IP address.

#### <span id="page-19-1"></span>**6.9.1 Connecting Directly to the Ethernet Port**

You can connect the Ethernet port of the **VP-81KSi** to the Ethernet port on your PC via a crossover cable with RJ-45 connectors.

This type of connection is recommended for identification of the factory default IP address of the **VP-81KSi** during the initial configuration

#### **To connect the VP-81KSi directly to a PC:**

- 1. Using a crossover cable, connect the **VP-81KSi** to the PC via the Ethernet port on both units.
- 2. On the PC, click **Start** > **Control Panel.**
- 3. Double-click **Network Connections.**
- 4. Right-click, and from the menu select **Properties**. The **Local Area Connection Properties** window appears.

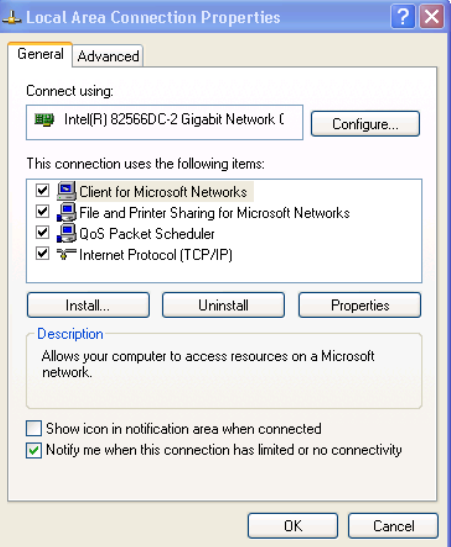

*Figure 10: Local Area Connection Properties Window*

- <span id="page-20-0"></span>5. Select **Internet Protocol (TCP/IP)** (se[e Figure 10\)](#page-20-0).
- 6. Click the **Properties** button.
- 7. Select **Use the following IP address**, and fill in the details as shown in [Figure 11.](#page-20-1)

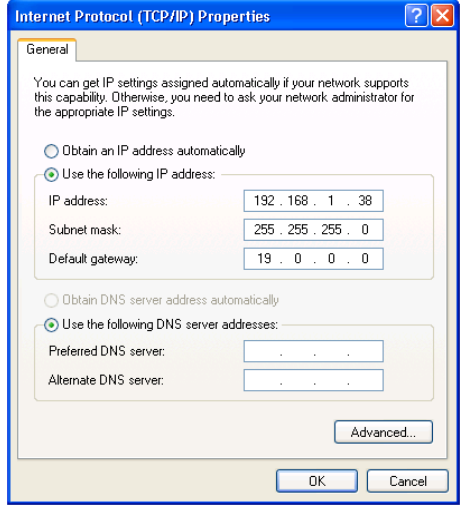

*Figure 11: Internet Protocol (TCP/IP) Properties Window*

<span id="page-20-1"></span>8. Click **OK**.

#### <span id="page-21-0"></span>**6.9.2 Connecting via a Network Hub, Switch, or Router**

You can connect the Ethernet port of the **VP-81KSi** to the Ethernet port on a network hub, switch, or router, via a straight through cable with RJ-45 connectors. The **VP-81KSi** Ethernet port has to be configured to be compatible with your network (see Sectio[n 6.9.3\)](#page-21-1).

#### <span id="page-21-1"></span>**6.9.3 Configuring the Ethernet Port on the VP-81KSi**

To configure the Ethernet port on the **VP-81KSi**, download the **P3K Ethernet Configuration** software<sup>1</sup> to your PC, extract the files to a folder, and install the software.

#### **To configure the VP-81KSi Ethernet port:**

- 1. Click **Start** > **All Programs** > **Kramer** > **P3K Wizard** The **P3K Wizard** window appears.
- 2. Click **Connect**.

The **Connect** window appears.

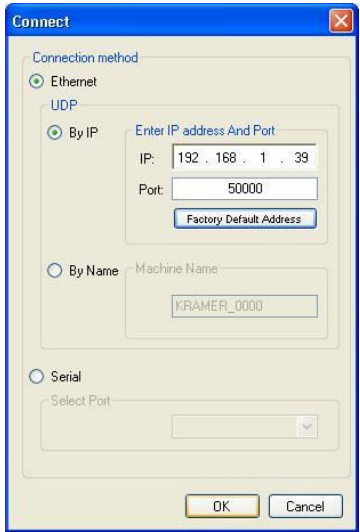

*Figure 12: Connect Window*

<span id="page-21-2"></span>3. Select one of the following methods to connect to the Ethernet port of the **VP-81KSi**:

<sup>1</sup> Available fro[m http://www.kramerelectronics.com](http://www.kramerelectronics.com/)

- Ethernet, if you are connected via an Ethernet cable. Enter the IP address<sup>1</sup> or the machine name The default IP address is 192.168.1.39 and the default name for the unit is KRAMER\_XXX $X^2$
- Serial, if you are connected via a serial port. Select the COM port from the Select Port drop-down list.
- 4. Click **OK**.

The **Device Properties** window appears.

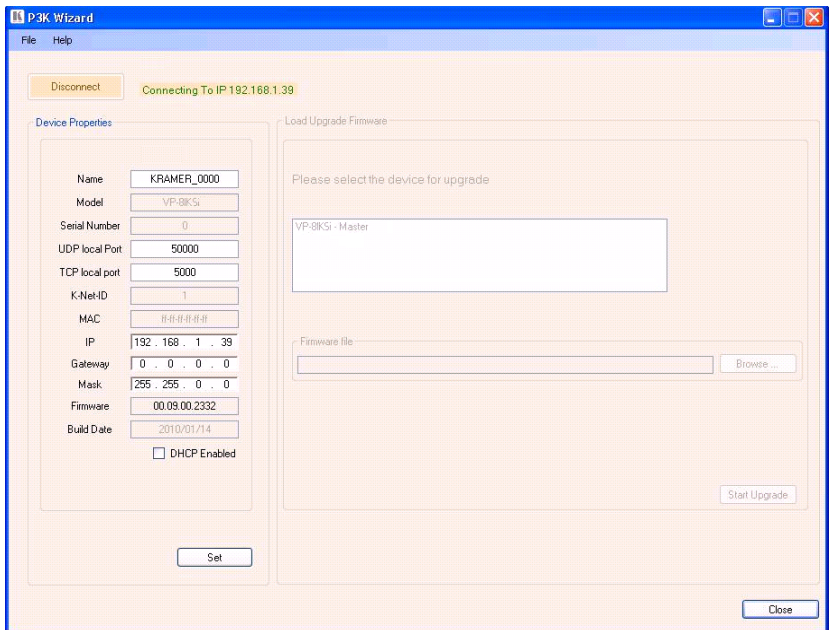

*Figure 13: Device Properties Window*

- <span id="page-22-2"></span>5. Make the required changes.
- 6. Click **Set** to save changes, or click **Close** to exit and not save the changes.

### <span id="page-22-0"></span>**7 Operating the VP-81KSi Locally via the Front Panel Buttons**

Powering up the **VP-81KSi** recalls the previous settings (that is, the state of the unit when it was powered down) from the non-volatile memory.

### <span id="page-22-1"></span>**7.1 Using the Front Panel INPUT SELECTOR Buttons**

[Table 5](#page-23-5) describes the input selector button illumination descriptions.

<sup>2</sup> The four digits are the last four digits of the machine's serial number.

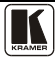

 1 The default IP address is 192.168.1.39

| <b>Button Color</b>   | <b>Selected</b> | <b>Input Signal</b> |
|-----------------------|-----------------|---------------------|
| Red                   | Yes             | No                  |
| Green                 | No              | Yes                 |
| Violet                | Yes             | Yes                 |
| Button does not light | No              | Yes or no           |

*Table 5: Button Illumination Descriptions* 

<span id="page-23-5"></span>To switch an input to the outputs, press one of the eight front panel INPUT SELECTOR buttons. The INPUT SELECTOR button lights (see [Table 5\)](#page-23-5) and switches the input simultaneously to both the VGA and AV ON CAT 5 TP outputs.

### <span id="page-23-0"></span>**7.2 Using the Audio-Follow-Video/Breakaway Modes**

By default, the **VP-81KSi** switches in AFV (Audio-Follow-Video) mode in which all operations relate to both the video and audio. When in this mode, both the VIDEO and the AUDIO buttons are lit.

### <span id="page-23-1"></span>**7.2.1 Operating in Breakaway Mode**

#### **To operate in breakaway mode in which video and audio channels switch independently:**

• Press either the VIDEO button or the AUDIO button. If the VIDEO button lights, the switching relates just to video (and the audio remains unchanged) If the AUDIO button lights, the switching relates only to audio (and the video remains unchanged)

### <span id="page-23-2"></span>**7.2.2 Switching to Audio Follow Video Mode**

#### **To switch to AFV (Audio Follow Video) mode:**

• Press the VIDEO and the AUDIO buttons simultaneously

### <span id="page-23-3"></span>**7.3 Setting the Audio Output Gain**

You can set the audio output gain using the AUDIO GAIN  $+$  and  $-$  buttons.

### **To set the audio output gain:**

- 1. Press an input button. The input button lights.
- 2. Press either the AUDIO GAIN  $+$  (to increase) or AUDIO GAIN  $-$  (to decrease) button to vary the gain.

### <span id="page-23-4"></span>**7.4 Operating Cascaded VP-81KSi Devices**

Selecting an input on a device selects the required input and automatically selects the interconnected input on the subsequent device.

Given the example illustrated in **Figure 9**, pressing Input 4 on device 2, selects Input 4 on device 2 and automatically selects Input 1 on the Master device.

Pressing Input 5 button on device 8 selects Input 5 on device 8 and automatically selects Input 1 on all subsequent devices.

### <span id="page-24-0"></span>**8 Operating the VP-81KSi Remotely**

You can operate the **VP-81KSi** remotely using the **Kramer K-Single Control Software** on a PC. For full details, see the **Kramer Control Software** *Online Guide*.

The **VP-81KSi** can be operated remotely via any of the following methods:

- The Kramer **RC-IR3** Infra-Red Remote Control transmitter
- Contact closure switches (for connecting, see Section [6.2\)](#page-14-0)
- **SI-1VGA** *Remote Step-in Panel* (for connecting, see Sectio[n 6.3\)](#page-14-1)
- RS-232 (for connecting, see Section [6.4\)](#page-15-0)
- RS-485 (for connecting, see Section [6.6\)](#page-16-0)
- Ethernet over a LAN using a Web browser (see Sectio[n 9\)](#page-24-1)

### <span id="page-24-1"></span>**9 Operating the VP-81KSi Remotely using a Web Browser**

The embedded Web pages can be used to remotely operate the **VP-81KSi** using a Web browser and an Ethernet connection.

Before attempting to connect:

- Perform the procedures in Section [6.9.](#page-19-0)
- Ensure that the Java<sup>™</sup> software is installed and functioning correctly on your computer. If not, download it from [www.java.com](www.java.com.%20)
- Ensure that your browser is supported—Microsoft IE (V6.0 and higher), Google Chrome, Firefox (V3.0 and higher).

To check that Java is installed and running correctly, browse to <http://www.java.com/en/download/help/testvm.xml>

This page runs a test and displays a Java success (see [Figure 14\)](#page-24-2) or failure message.

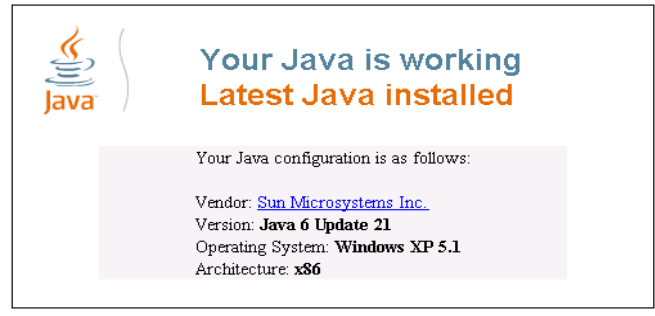

*Figure 14: Java Test Page Success Message*

<span id="page-24-2"></span>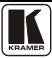

If you do not see the success message, follow the instructions on the page to:

- Load and enable Java
- Enable Javascript in your browser

#### <span id="page-25-0"></span>**9.1 To Log On to the VP-81KSi Web Pages**

#### **To log on to VP-81KSi Web pages:**

- 1. Open your Internet browser.
- 2. Type the unit's IP number (see  $Table 7$ ) in the Address bar of your browser.

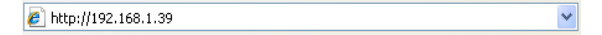

The **Loading** page appears.

```
Kramer Electronics Web K-Router
```
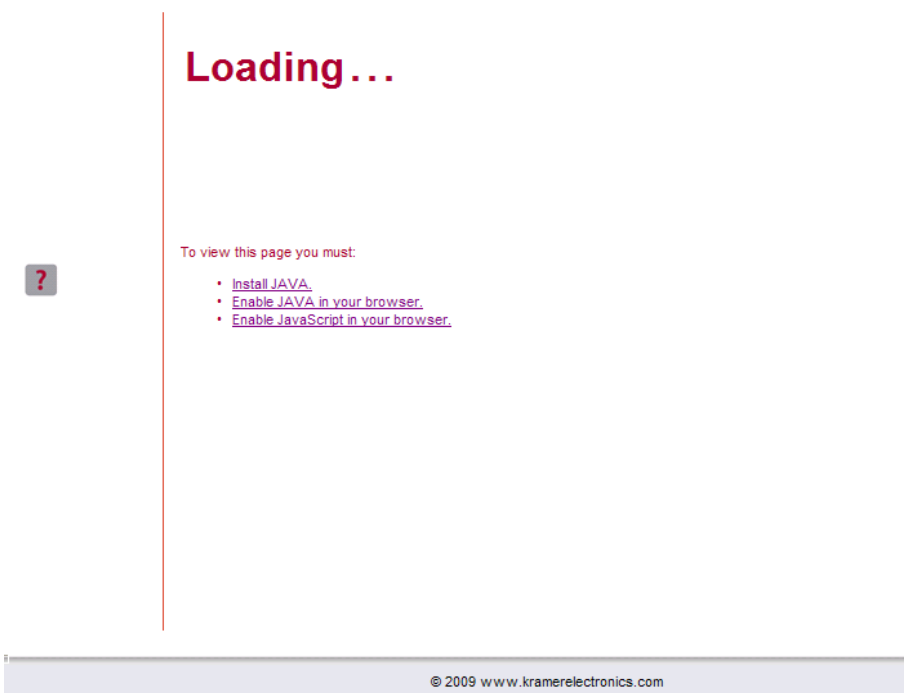

*Figure 15: The Loading Page*

<span id="page-25-1"></span>The first time that you run the program, the Warning-Security screen appears.

Operating the VP-81KSi Remotely using a Web Browser

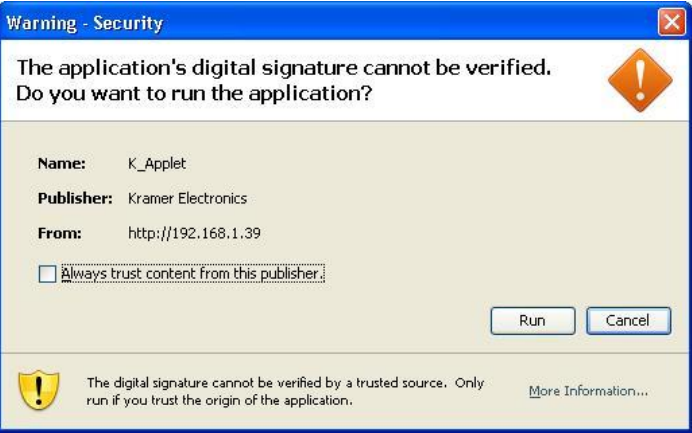

*Figure 16: First Time Security Warning* 

<span id="page-26-1"></span>3. Click **Run**.

The main switching control Home page is displayed which shows a graphical interpretation of the front panel (see [Figure 17\)](#page-27-1).

The Web pages let you control the **VP-8x8AK** via the Ethernet. The menu appears on the left side of the screen. There are three remote operation Web pages:

- The switching matrix (see Section [9.2\)](#page-26-0)
- Audio gain control (See Sectio[n 9.3\)](#page-29-0)
- Configuration (See Section [9.4\)](#page-30-0)

A description of each Web page is displayed if you hover your mouse over the

question mark  $\overline{\phantom{a}}\phantom{a}$  that appears on the left side of the screen.

### <span id="page-26-0"></span>**9.2 The Switching Matrix Page**

The **VP-81KSi** switching matrix page lets you route any or all of the eight inputs to the output by clicking the audio and/or video signal indicators (purple and blue, respectively).

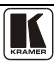

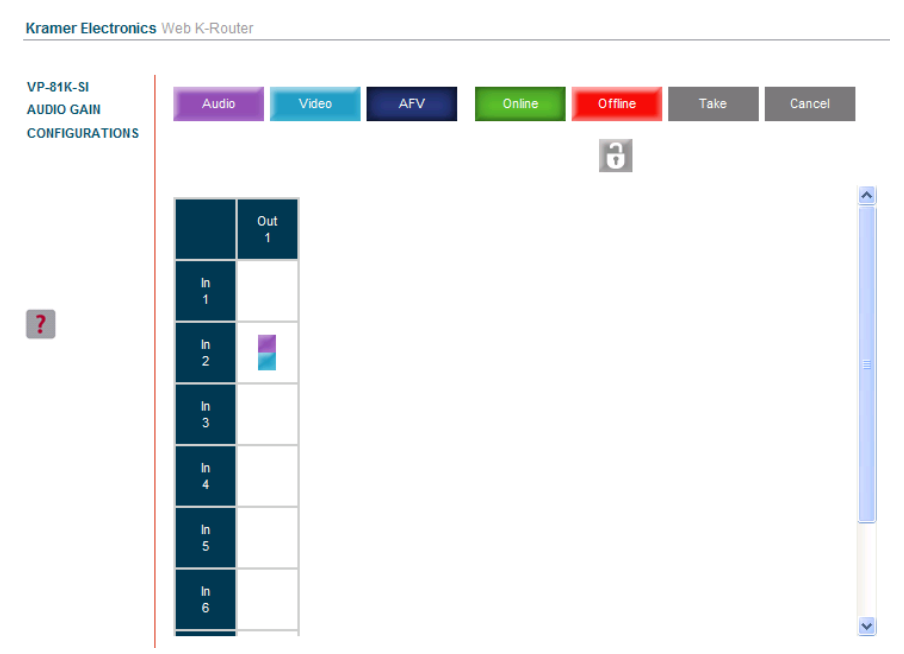

*Figure 17: VP-81KSi Switching Matrix Page* 

<span id="page-27-1"></span>You can perform the following operations via this Web page:

- Operate in the AFV mode or switch the audio and video separately, by clicking the **Audio**, **Video** or **AFV** buttons (see Sectio[n 9.2.1\)](#page-27-0)
- Select an audio and/or video signal<sup>1</sup> by clicking that signal indicator
- Operate in the At Once or Confirm mode (see Section  $9.2.2$ )
- Click the lock icon  $\mathbf{t}$  to lock or unlock the front panel

#### <span id="page-27-0"></span>**9.2.1 Switching an Input to an Output**

#### **To switch an input to an output (for example, input 4 to output 1):**

- 1. Click on the dark blue **AFV** mode button. (To switch only the video or audio channel, click on purple **Audio** or blue **Video** button respectively.) The border of the button turns dark.
- 2. Click on the switching point within the matrix (In 4 to Out 1). The audio/video signal indicators move to the In 4 to Out 1 switching matrix box, indicating that In 4 is now switched to Out 1.

 1 Depending on the operation mode (Audio, Video or AFV)

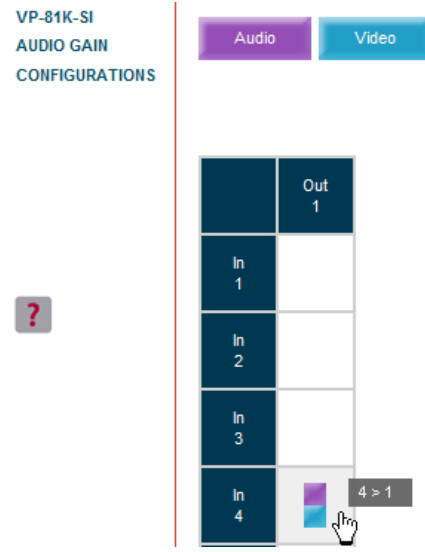

*Figure 18: Switching an Input to an Output*

### <span id="page-28-1"></span><span id="page-28-0"></span>**9.2.2 Operating in the Confirm Mode**

By default, the device is set to the At-Once mode.

#### **To operate in the Confirm mode:**

- 1. Click the red **Offline** button. The border of the button turns dark.
- 2. Click the desired switching-point in the switching matrix. Audio/video indicator outlines appear on the matrix and the **Take** and **Cancel** buttons turn blue.

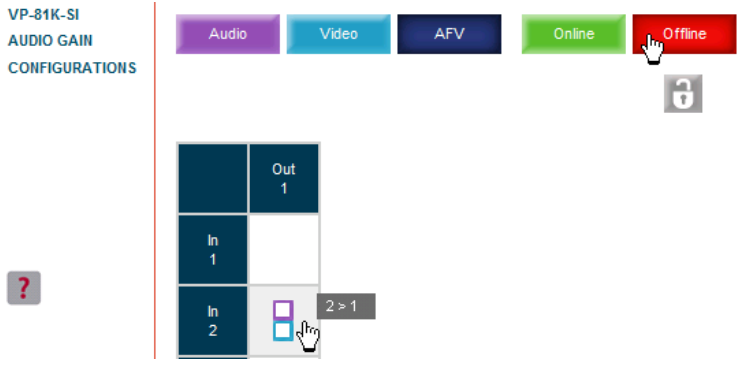

*Figure 19: Switching an Input to an Output*

<span id="page-28-2"></span>3. Click either **Take** to accept the changes or **Cancel** to abandon them.

4. Click the **Online** button to exit the Confirm mode. If you click the **Online** button before you click the **TAKE** button, the following warning shown in [Figure 20](#page-29-1) appears.

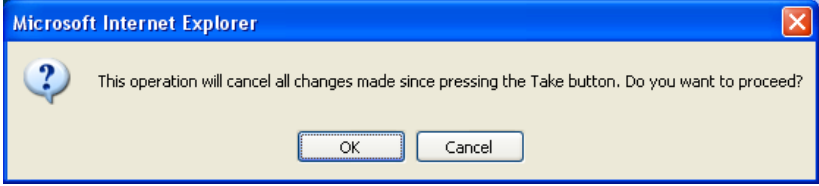

*Figure 20: Exiting Offline Warning* 

Clicking **OK** cancels all changes made. Clicking **Cancel** returns you to the switching matrix screen with the changes made but not saved.

### <span id="page-29-1"></span><span id="page-29-0"></span>**9.3 The Audio Gain Page**

The Audio Gain screen lets you set the gain for each of the input and the output channels.

| <b>Kramer Electronics Web K-Router</b>                         |                                                                                  |  |  |  |  |
|----------------------------------------------------------------|----------------------------------------------------------------------------------|--|--|--|--|
| <b>VP-81K-SI</b><br><b>AUDIO GAIN</b><br><b>CONFIGURATIONS</b> | $01 -$<br>Input Gain:<br>0<br>$\boxed{01 - \boxed{-} \boxed{3}}$<br>Output Gain: |  |  |  |  |
|                                                                |                                                                                  |  |  |  |  |

*Figure 21: Audio Gain Page* 

#### <span id="page-29-2"></span>**To change an input or output gain:**

- 1. Using the Input Gain or Output Gain drop-down list, select the channel number.
- 2. Click and hold the **+** or **–** button to increase or decrease the gain respectively. Each click on the  $+$  or  $-$  button increases/decreases the audio gain by  $0.5$ units.

#### <span id="page-30-0"></span>**9.4 The Configurations Page**

The Configurations page lets you view some Ethernet settings and change others (se[e Figure 22\)](#page-30-1). Fields with a white background are editable; fields with a blue background are read-only.

To change the configuration definitions:

1. Click **CONFIGURATIONS**. The Configurations Web page appears.

**Kramer Electronics Web K-Router** 

- 2. Modify the values as required.
- 3. Click the blue **Submit** button to apply changes or Cancel to abandon them. A confirmation window appears asking if you are sure you want to change the network settings.
- 4. Click **Yes**.

A window appears informing you that the configuration has been successfully changed.

- 5. Click **OK**
- 6. If the IP address has been changed, close your browser and reload the Web page using the new IP address.

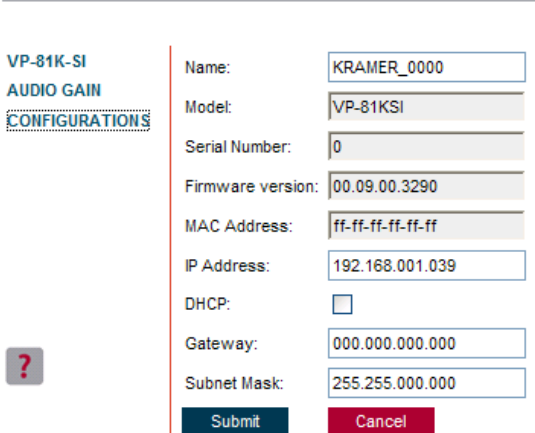

*Figure 22: Configurations Page* 

<span id="page-30-1"></span>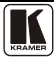

### <span id="page-31-0"></span>**10 Upgrading the Firmware**

For instructions on upgrading the firmware, see the document *Updating the VP-81KSi Firmware Using P3K Software*.

The latest version of firmware and installation instructions can be downloaded from the Kramer Web site at [www.kramerelectronics.com.](http://www.kramerelectronics.com/)

### <span id="page-31-1"></span>**11 EDID**

Each input on the **VP-81KSi** has a factory default EDID loaded (see Sectio[n 14\)](#page-33-1). The EDID for each input can be changed independently by uploading an EDID binary file to each input via the RS-232 port using Kramer EDID Designer<sup>1</sup>.

<sup>1</sup> Available for download fro[m http://www.kramerelectronics.com](http://www.kramerelectronics.com/)

### <span id="page-32-0"></span>**12 Technical Specifications**

[Table 6](#page-32-1) lists the technical specifications<sup>1</sup> of the **VP-81KSi**.

*Table 6: Technical Specifications of the VP-81KSi*

<span id="page-32-1"></span>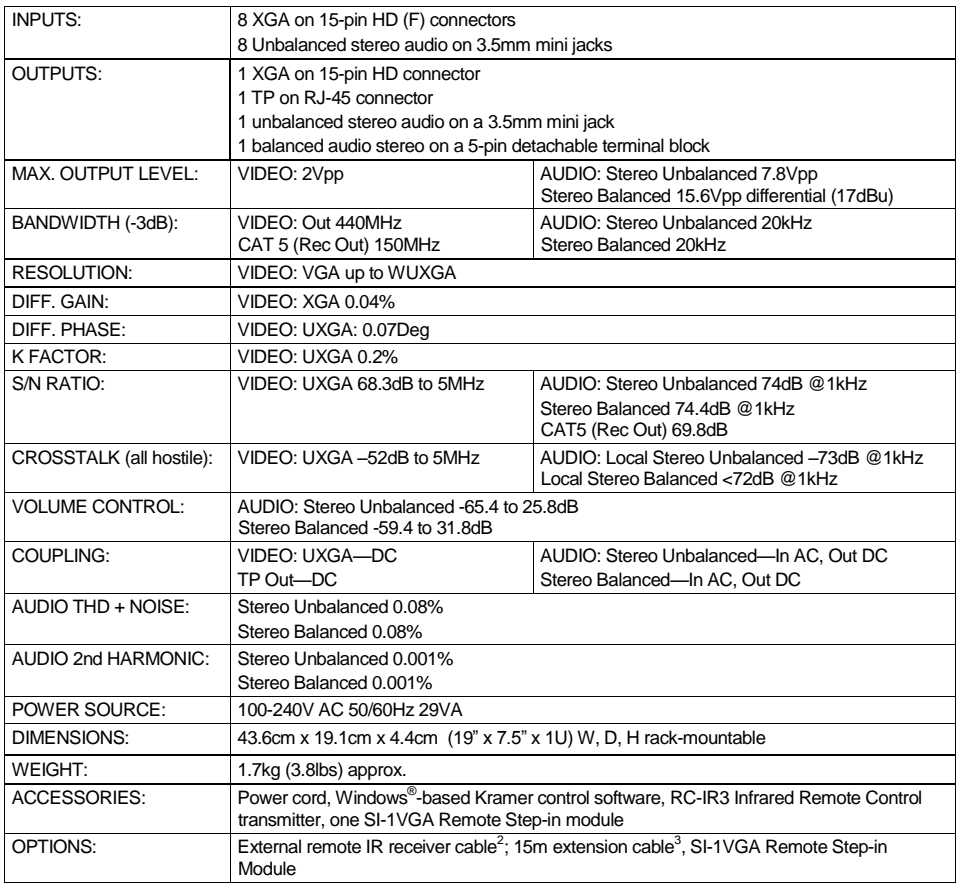

2 P/N: C-A35M/IRR-50

<sup>3</sup> P/N: C-A35M/A35F-50

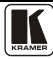

 1 Specifications are subject to change without notice

#### <span id="page-33-3"></span><span id="page-33-0"></span>**13 Communication Parameters**

[Table 7](#page-33-2) lists the communication parameters as used in Kramer Electronics products.

<span id="page-33-2"></span>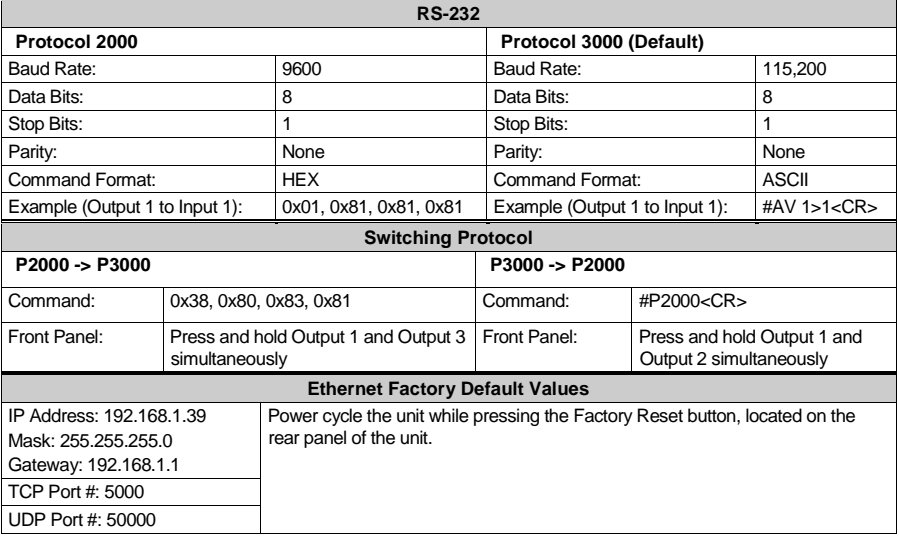

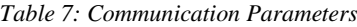

### <span id="page-33-1"></span>**14 Default EDID**

The default EDID is stored in all inputs.

**Monitor**  Model name............... VP-81K-SI Manufacturer............. KRM Plug and Play ID......... KRM0808 Serial number............ 2 Manufacture date......... 2009, ISO week 10 ------------------------- EDID revision............ 1.3 Input signal type........ Analog 0.700,0.000 (0.7V p-p) Sync input support....... Separate, Composite, Sync-on-green Display type............. RGB color Screen size.............. 360 x 290 mm (18.2 in) Power management......... Standby, Suspend, Active off/sleep Extension blocs.......... None ------------------------- DDC/CI................... Not supported Color characteristics

 Default color space...... sRGB Display gamma............ 2.00 Red chromaticity......... Rx 0.611 - Ry 0.329 Green chromaticity....... Gx 0.312 - Gy 0.559 Blue chromaticity........ Bx 0.148 - By 0.131 White point (default).... Wx 0.320 - Wy 0.336 Additional descriptors... None

Timing characteristics Range limits............. Not available

 GTF standard............. Not supported Additional descriptors... None Preferred timing......... Yes Native/preferred timing.. 1024x768p at 60Hz (4:3) Modeline............... "1024x768" 65.000 1024 1048 1184 1344 768 771 777 806 -hsync -vsync Detailed timing #1....... 1280x800p at 60Hz (1:1) Modeline............... "1280x800" 71.000 1280 1328 1360 1440 800 803 809 823 +hsync -vsync Standard timings supported 640 x 480p at 60Hz - IBM VGA 640 x 480p at 67Hz - Apple Mac II 640 x 480p at 72Hz - VESA 640 x 480p at 75Hz - VESA 800 x 600p at 56Hz - VESA 800 x 600p at 60Hz - VESA 800 x 600p at 72Hz - VESA 800 x 600p at 75Hz - VESA 1024 x 768p at 60Hz - VESA 1024 x 768p at 70Hz - VESA 1024 x 768p at 75Hz - VESA 1280 x 1024p at 75Hz - VESA 1280 x 1024p at 60Hz - VESA STD 1280 x 960p at 60Hz - VESA STD 1400 x 1050p at 60Hz - VESA STD 1440 x 900p at 60Hz - VESA STD 1600 x 1200p at 60Hz - VESA STD 1920 x 1200p at 60Hz - VESA STD 1920 x 1080p at 60Hz - VESA STD Report information Date generated........... 12/7/2010 Software revision........ 2.43.0.822 Operating system......... 5.1.2600.2.Service Pack 3 Raw data 00,FF,FF,FF,FF,FF,FF,00,2E,4D,08,08,02,00,00,00,0A,13,01,03,6E,24,1D,64,EE,9C,20,9C,54,4F,8F,26,21,52,56,

3F,CF,00,81,80,81,40,90,40,95,00,A9,40,D1,00,D1,C0,01,01,64,19,00,40,41,00,26,30,18,88,36,00,30,E4,10,00,00, 18,BC,1B,00,A0,50,20,17,30,30,20,36,00,20,20,00,00,00,1A,00,00,00,FC,00,56,50,2D,38,31,4B,2D,53,49,0A,20,20, 20,00,00,00,10,00,56,50,2D,38,31,4B,2D,53,49,20,0A,20,20,00,68

### <span id="page-34-0"></span>**15 Table of ASCII Codes for Serial Communication (Protocol 3000)**

<span id="page-34-1"></span>[Table 8](#page-34-1) lists the ASCII values to switch an input to an output for a single **VP-81KSi** device. For more detailed information, see Protocol 3000 Section [17.2.](#page-37-3)

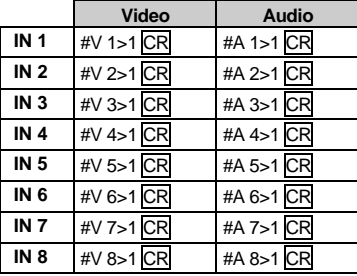

*Table 8: VP-81KSi Video and Audio Signal Codes*

[Table 9](#page-35-1) lists the codes that set the audio input gain. For more detailed information, see Section [17.2.](#page-37-3)

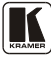

<span id="page-35-1"></span>

| <b>INPUT1</b>       |          | <b>INPUT 5</b>      |          | <b>INPUT X*</b>      | Level<br>[Rel] |
|---------------------|----------|---------------------|----------|----------------------|----------------|
| #AUD-LVL 1,1, -63CR | $\cdots$ | #AUD-LVL 1,5, -63CR | $\cdots$ | #AUD-LVL 1, X, -63CR | -63dB Mute     |
|                     |          |                     |          |                      |                |
| #AUD-LVL 1,1, -50CR | $\cdots$ | #AUD-LVL 1,5, -50CR | $\cdots$ | #AUD-LVL 1, X, -50CR | $-50dB$        |
|                     |          |                     |          |                      |                |
| #AUD-LVL 1,1, 0CR   | $\cdots$ | #AUD-LVL 1,5, 0CR   | $\cdots$ | #AUD-LVL 1,X, 0CR    | 0dB            |
|                     |          |                     |          |                      |                |
| #AUD-LVL 1,1, 7CR   | $\cdots$ | #AUD-LVL 1,5, 7CR   | $\cdots$ | #AUD-LVL 1,X, 7CR    | +7dB (Max)     |

*Table 9: VP-81KSi Audio Input Gain Codes*

<span id="page-35-2"></span>\* Where X is the input number from 1 - 8. For example, for channel 7 and relative level -50dB, **#AUD-LVL 1,7, -50CR**

[Table 10](#page-35-2) lists the codes that set the video and audio output gain. For more detailed information, see Sectio[n 17.1.2.](#page-37-2)

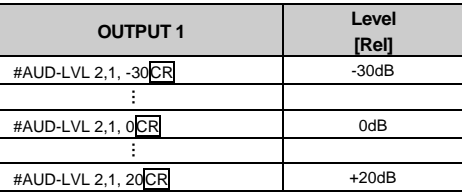

*Table 10: VP-81KSi Audio and Audio Output Gain Codes*

### <span id="page-35-0"></span>**16 Table of Hex Codes for Serial Communication (Protocol 2000)**

<span id="page-35-3"></span>[Table 11](#page-35-3) lists the Hex values to switch an input to an output for a single **VP-81KSi** machine. For more detailed information, see Protocol 2000<sup>1</sup> (see **Section 17.3**).

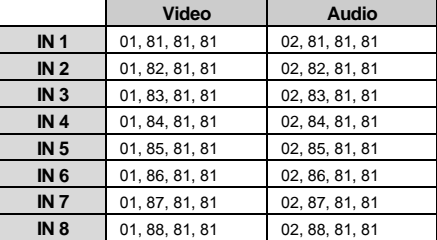

*Table 11: VP-81KSi Hex Codes for Protocol 2000*

[Table 12](#page-35-4) lists the Hex codes that increase or decrease audio input gain. *Table 12: VP-81KSi Hex Codes that Increase/Decrease Audio Input Gain*

<span id="page-35-4"></span>**IN 1 IN 2 IN 3 IN 4 IN 5 IN 6 IN 7 IN 8**

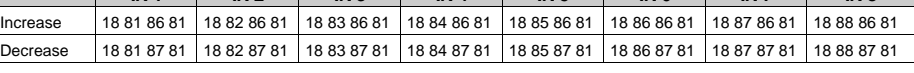

[Table 13](#page-36-1) lists the Hex codes that set the audio input gain.

<sup>1</sup> Go to the Technical Support section of our Web site a[t http://www.kramerelectronics.com](http://www.kramerelectronics.com/)

**Note:** Before sending any of the codes in [Table 13,](#page-36-1) the command **2A 86 80 81** must be sent.

<span id="page-36-1"></span>

| IN <sub>1</sub> | IN <sub>2</sub> | IN <sub>3</sub> | IN <sub>4</sub> | IN <sub>5</sub> | IN <sub>6</sub> | IN 7         | IN <sub>8</sub> | Level<br>[Rel]  |
|-----------------|-----------------|-----------------|-----------------|-----------------|-----------------|--------------|-----------------|-----------------|
| 16 81 80* 81    | 16 82 80* 81    | 16 83 80* 81    | 16 84 80* 81    | 16 85 80* 81    | 16 86 80* 81    | 16 87 80* 81 | 16 88 80* 81    | $-63dB$<br>Mute |
|                 |                 |                 |                 |                 |                 |              |                 |                 |
| 16818D81        | 16 82 8D 81     | 16 83 8D 81     | 16 84 8D 81     | 16 85 8D 81     | 16 86 8D 81     | 16878D81     | 16888D 81       | $-50dB$         |
|                 |                 |                 |                 |                 |                 |              |                 |                 |
| 16 81 BF 81     | 16 82 BF 81     | 16 83 BF 81     | 16 84 BF 81     | 16 85 BF 81     | 16 86 BF 81     | 1687 BF 81   | 1688 BF 81      | 0dB             |
|                 |                 |                 |                 |                 |                 |              |                 |                 |
| 1681 C681       | 1682 C681       | 1683 C681       | 16 84 C6 81     | 1685 C681       | 16 86 C6 81     | 1687 C681    | 1688 C681       | $+7dB$<br>(Max) |

*Table 13: Hex Codes that Set the Audio Input Gain* 

\* BYTE  $3 = 0x80 + Gain Value (0x00-0x46)$ 

[Table 14](#page-36-2) lists the Hex codes that increase or decrease the audio output gain.

*Table 14: VP-8x8AK Hex Codes for Increasing/Decreasing the Output Gain*

<span id="page-36-2"></span>

|          | OUT <sub>1</sub> | OUT <sub>2</sub> | OUT <sub>3</sub> | OUT <sub>4</sub> | OUT <sub>5</sub>          | OUT <sub>6</sub> | OUT <sub>7</sub> | OUT 8       |
|----------|------------------|------------------|------------------|------------------|---------------------------|------------------|------------------|-------------|
| Increase | 18 81 80 81      | 18 82 80 81      | 18 83 80 81      | 18 84 80 81      | 18 85 80 81   18 86 80 81 |                  | 18 87 80 81      | 18 88 80 81 |
| Decrease | 18 81 81 81      | 18828181         | 18 83 81 81      | 18 84 81 81      | 18 85 81 81   18 86 81 81 |                  | 18 87 81 81      | 18 88 81 81 |

[Table 15](#page-36-3) lists the Hex codes that set the audio output gain.

<span id="page-36-3"></span>Before sending the any of the codes in **Table 15**, the command 2A 87 80 81 must be sent.

| OUT <sub>1</sub> | Level<br>[Re] |
|------------------|---------------|
| 16 81 80* 81     | $-30dB$       |
|                  |               |
| 16 81 9E 81      | 0dB           |
|                  |               |
| 16 81 B2 81      | $+20dB$       |

*Table 15: Hex Codes for Setting the Audio Output Gain*

\*BYTE 3 = 0x80 + Gain Value (0x00-0x32)

### <span id="page-36-0"></span>**17 Kramer Protocol**

Sectio[n 17.1](#page-37-0) describes how to switch between Protocol 3000 and Protocol<sup>1</sup> 2000.

By default, the **VP-81KSi** is set to protocol 3000 (see Sectio[n 17.2\)](#page-37-3) but is also compatible with Kramer's Protocol 2000 (see Sectio[n 17.3\)](#page-44-0).

 $\overline{a}$ 1 You can download our user-friendly "Software for Calculating Hex Codes for Protocol 2000" from the technical support section at http://www.kramerelectronics.com

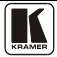

#### <span id="page-37-0"></span>**17.1 Switching Protocols**

You can switch protocols either via the front panel buttons (see Section [17.1.1\)](#page-37-1) or the protocol commands (see Sectio[n 17.1.2\)](#page-37-2).

#### <span id="page-37-1"></span>**17.1.1 Switching Protocols via the Front Panel Buttons**

To switch from protocol 3000 to protocol 2000 via the:

- Front panel buttons, press the IN 1 and IN 2 button simultaneously
- Infrared remote control transmitter, press the TAKE button and then 13

To switch from protocol 2000 to protocol 3000 via the:

- Front panel buttons, press the IN 1 and IN 3 button simultaneously
- Infrared remote control transmitter, press the TAKE button and then 16

#### <span id="page-37-2"></span>**17.1.2 Switching Protocols via Protocol Commands**

To switch from protocol 3000 to protocol 2000, send the following command: **#P2000<CR>**

To switch from protocol 2000 to protocol 3000, send the following command:

#### **0x38, 0x80, 0x83, 0x81**

The Windows<sup>®</sup>-based Kramer control software<sup>1</sup> operates with Protocol 2000. If the **VP-81KSi** is set to Protocol 3000, it is automatically switched to Protocol 2000.

#### <span id="page-37-3"></span>**17.2 Kramer Protocol 3000**

This RS-232/RS-485 communication protocol lets you control the machine from any standard terminal software (for example, Windows® HyperTerminal Application).

#### <span id="page-37-4"></span>**17.2.1 Protocol 3000 Syntax**

Host message format:

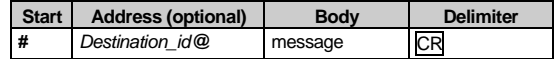

Simple command (commands string with only one command without addressing):

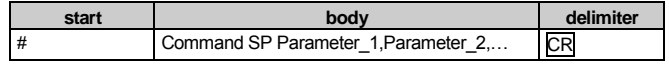

Commands string (formal syntax with commands concatenation and addressing):

<sup>1</sup> Download the latest software from our Web site at http://www.kramerelectronics.com

*# Address@* **Command\_1** *Parameter1\_1*,*Parameter1\_2*,… **|***Command\_*2 *Parameter2\_1*,*Parameter2\_2,*… **|***Command\_3 Parameter3\_1*,*Parameter3\_2*,… |…**CR**

Device message format:

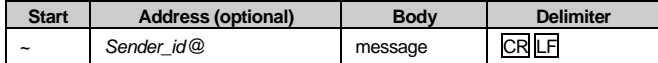

Device long response (**Echoing command**):

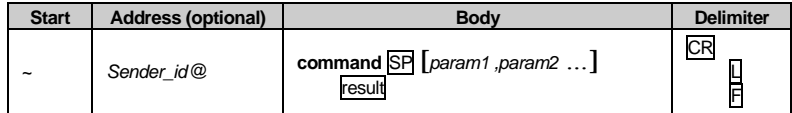

 $CR$  = Carriage return (ASCII 13 = 0x0D)

$$
LF = Line feed (ASCII 10 = 0x0A)
$$

**SP** = Space (ASCII 32 = 0x20)

#### <span id="page-38-0"></span>**17.2.2 Command Part Details**

#### **Command**:

Sequence of ASCII letters ('A'-'Z', 'a'-'z' and '-').

Command will separate from parameters with at least single space.

#### **Parameters**:

Sequence of Alfa-Numeric ASCII chars ('0'-'9','A'-'Z','a'-'z' and some special chars for specific commands), parameters will be separated by commas.

#### **Message string**:

Every command must to be entered as part of message string that begin with **message starting char** and end with **message closing char**, note that string can contain more then one command separated by pipe ("|") char.

#### **Message starting char**:

'#' for host command\query.

'~' for machine response.

#### **Device address** (Optional, for Knet):

Knet Device ID follow by '@' char.

**Query sign** = '?', will follow after some commands to define query request.

Message closing  $char =$ 

Host messages - Carriage Return (ASCII 13), will be referred to by **CR** in this document.

Machine messages **-** Carriage Return (ASCII 13) + Line-Feed (ASCII 10), will be referred to by **CRLF**.

Spaces between parameters or command parts will be ignored.

#### **Commands chain separator char**:

When **message string** contains more than one command, commands will be separated by pipe ("|").

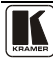

#### **Commands entering**:

If terminal software used to connect over serial \ ethernet \ USB port, that possible to directly enter all commands characters (CR will be entered by Enter key, that key send also LF, but this char will be ignored by commands parser).

Sending commands from some controllers (like Crestron) require coding some characters in special form (like  $\{X\#H\}$ ). Anyway, there is a way to enter all ASCII characters, so it is possible to send all commands also from controller.

(Similar way can use for URL \ Telnet support that maybe will be added in future).

#### **Commands forms**:

Some commands have short name syntax beside the full name to allow faster typing, response is always in long syntax.

#### **Commands chaining**:

It is possible to enter multiple commands in same string by '|' char (pipe).

In this case the **message starting char** and the **message closing char** will be entered just one time, in the string beginning and at the end.

All the commands in string will not execute until the closing char will be entered.

Separate response will be sent for every command in the chain.

#### **Input string max length**:

64 characters.

#### **Backward support**:

Design note: transparent supporting for protocol 2000 will be implemented by switch protocol command from protocol 3000 to protocol 2000, in protocol 2000 there is already such a command to switch protocol to ASCII protocol (#56 : H38 H80 H83 H81).

#### *Table 16: Instruction Codes for Protocol 3000*

<span id="page-39-0"></span>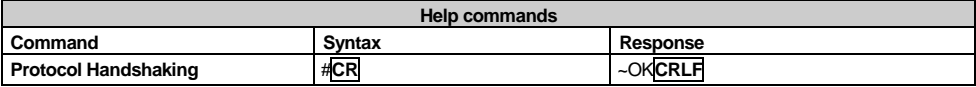

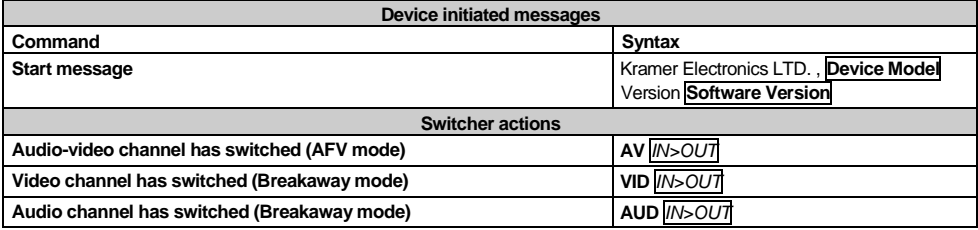

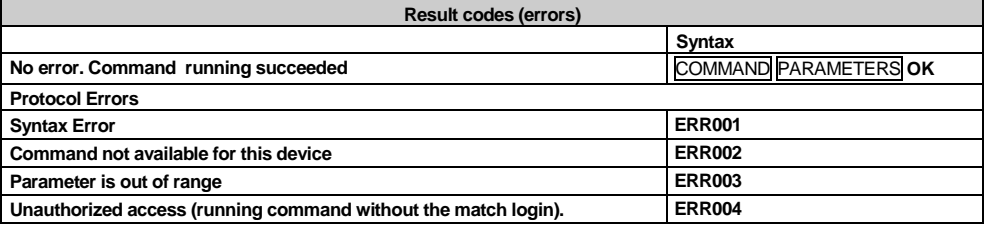

#### Kramer Protocol

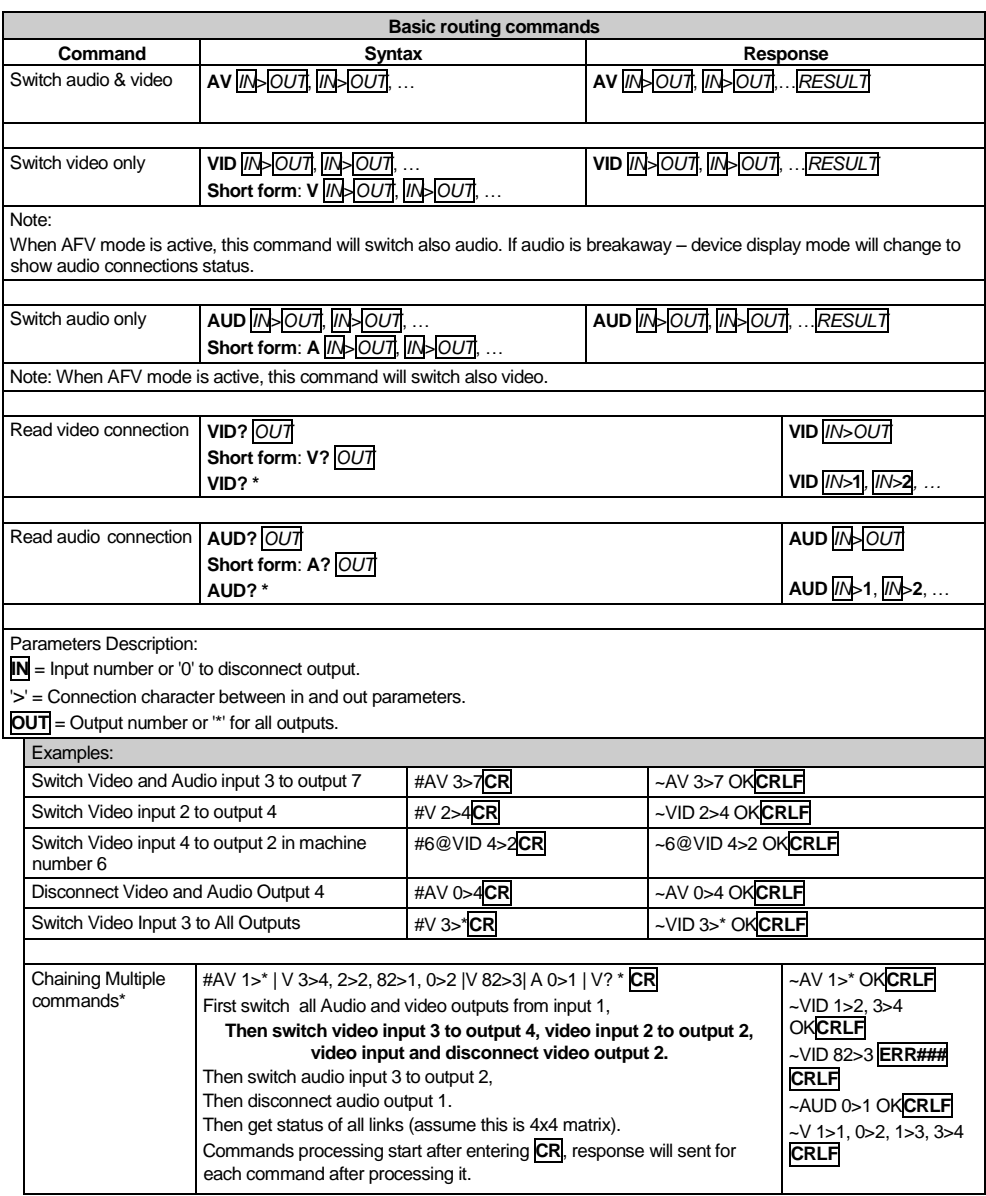

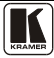

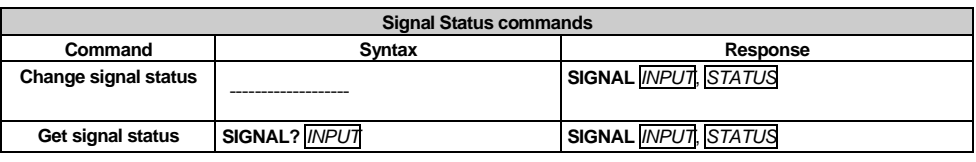

**Parameters Description:**

**INPUT** = Input number, "\*' for all. **STATUS** = Signal state: "0" or "off" for not existent signal.

"1" or "on" for existent signal.

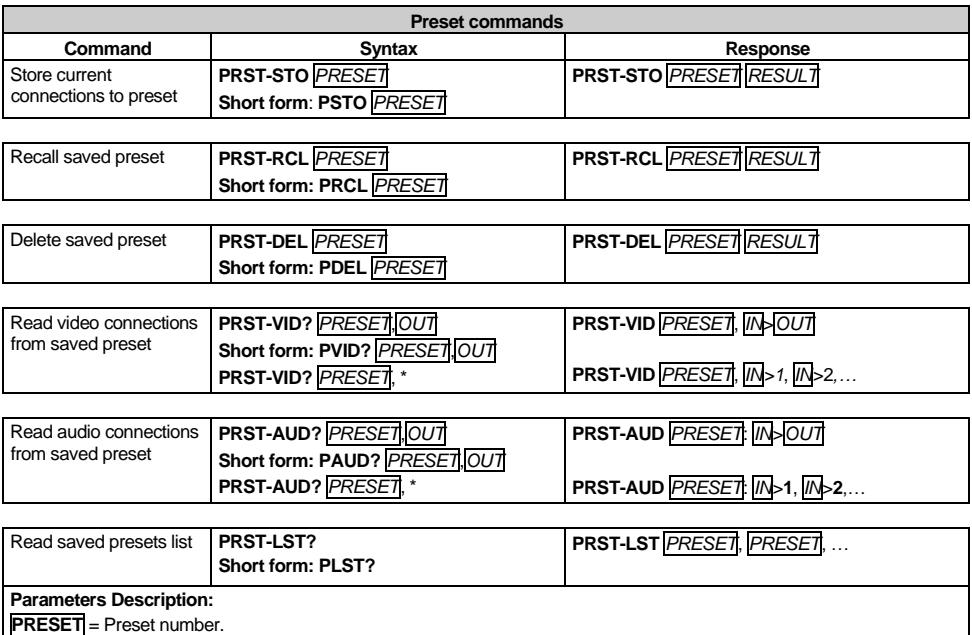

**OUT** = Output in preset to show for, '\*' for all.

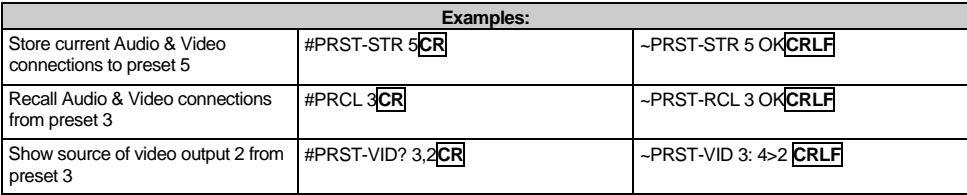

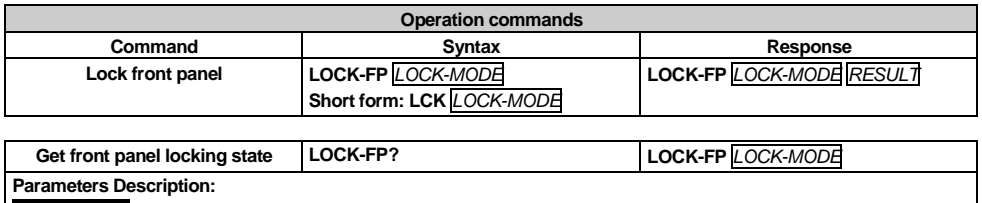

**LOCK-MODE =** Front panel locking state:

"0" or "off" to unlock front panel buttons.

"1" or "on" to lock front panel buttons.

**Restart device RESET RESET OK**

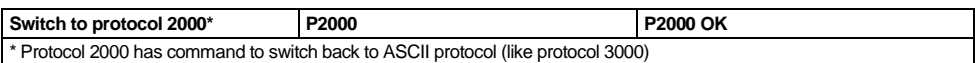

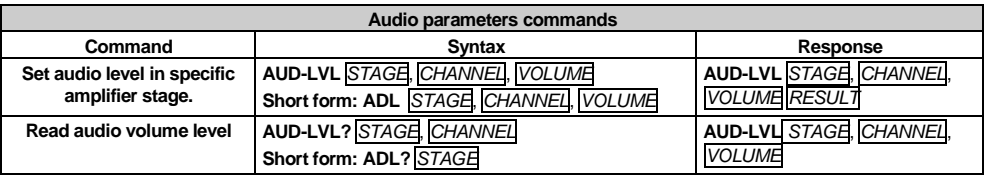

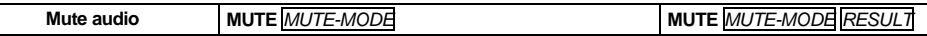

#### **Parameters Description: STAGE** = "In","Out" or Numeric value (present audio processing stage). For example: "0" for Input level, "1" for Pre-Amplifier, "2" for Amplifier (Out) etc. **CHANNEL** = Input or Output # **VOLUME =** Audio parameter in Kramer units, precede minus sign for negative values. **++** increase current value **--** decrease current value **MUTE MODE** = 1 – Mute 0 – Unmute

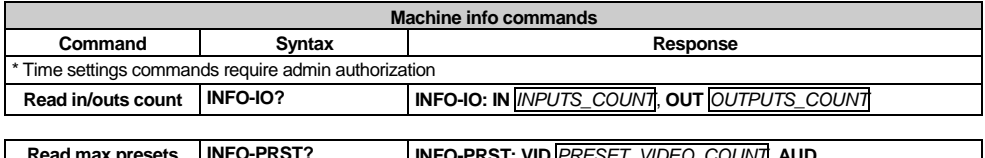

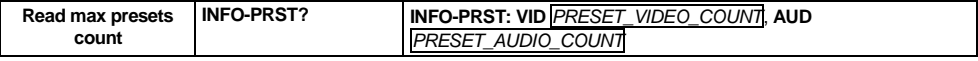

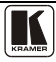

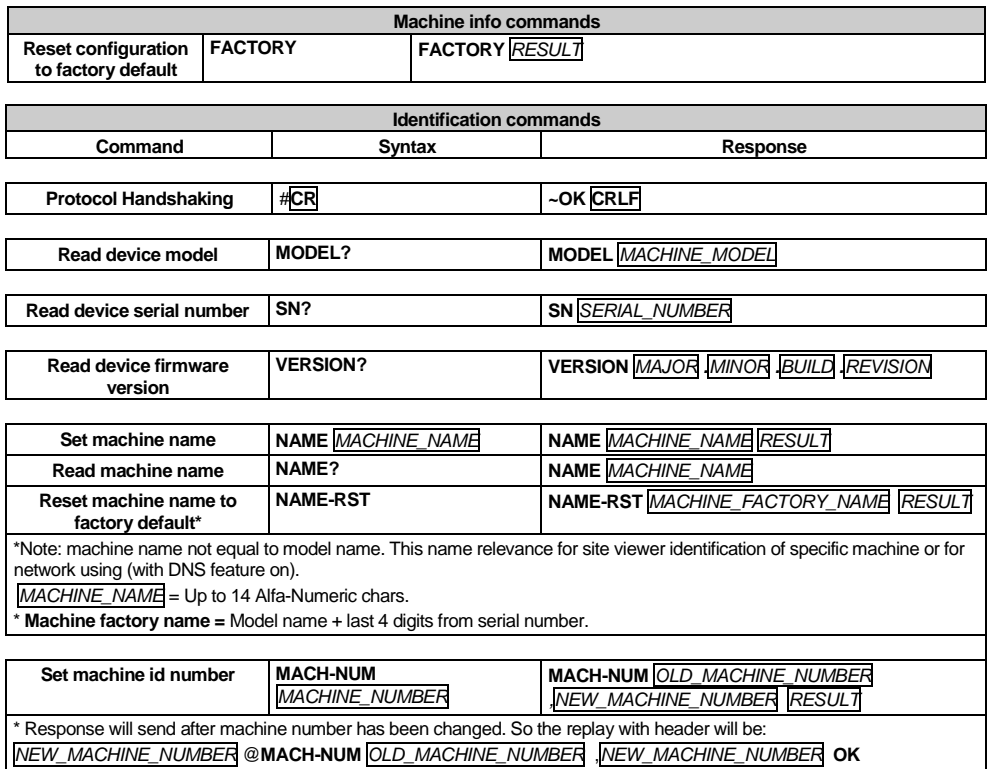

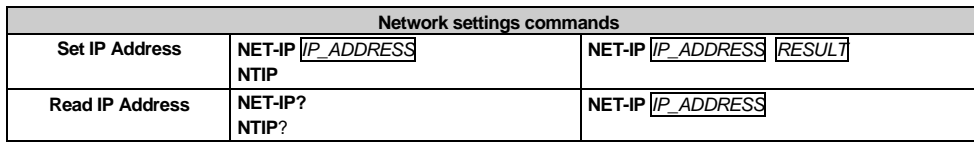

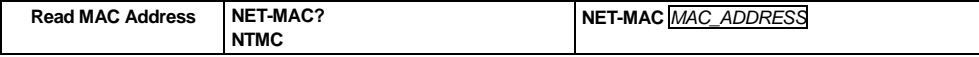

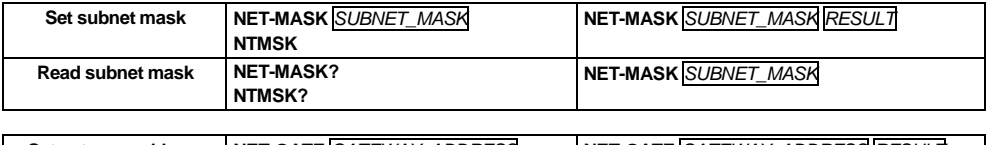

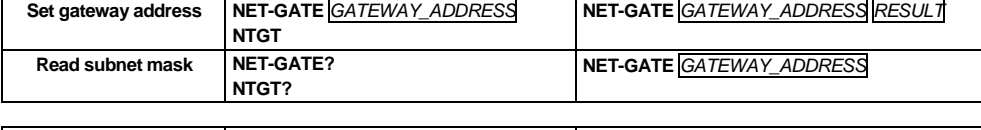

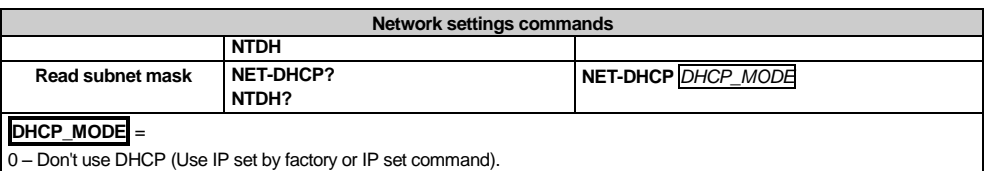

1 – Try to use DHCP, if unavailable use IP as above.

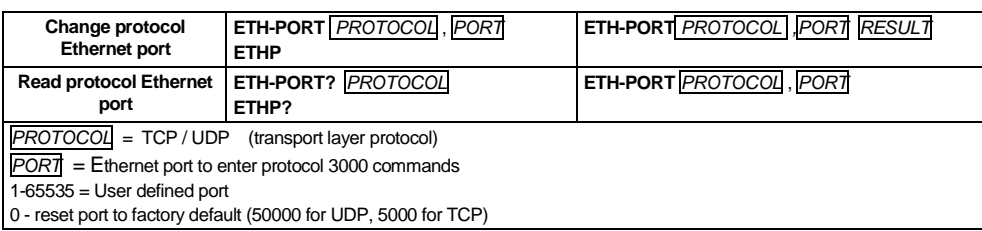

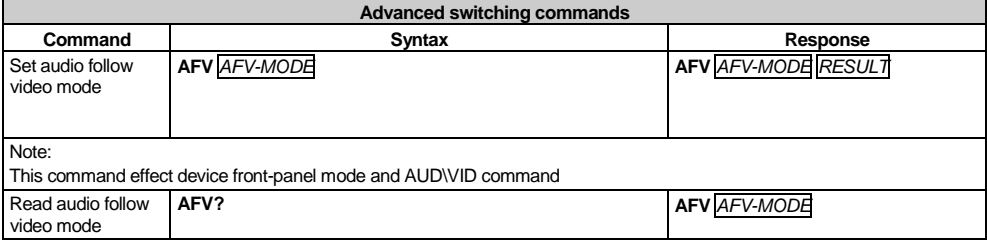

**AFV-MODE** = Front panel AFV mode

"0" or "afv" to set front panel switching buttons in audio-follow-video state

"1" or "brk" to set front panel switching buttons in their previous state when audio

#### <span id="page-44-0"></span>**17.3 Kramer Protocol 2000**

This RS-232/RS-485 communication protocol (Version 0.5) uses four bytes of information as defined below. For RS-232, a null-modem connection between the machine and controller is used. The default data rate is 9600 baud, with no parity, 8 data bits and 1 stop bit.

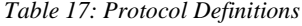

<span id="page-44-1"></span>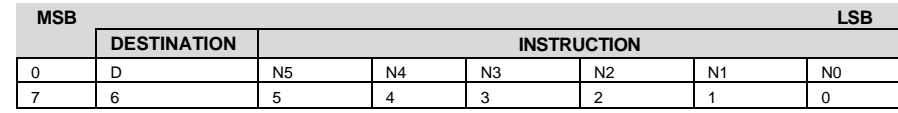

1st byte

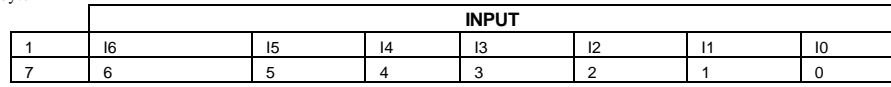

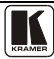

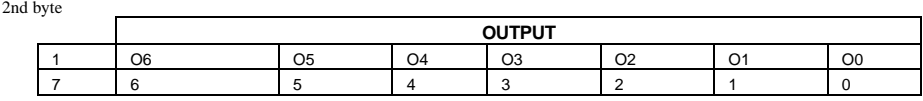

3rd byte

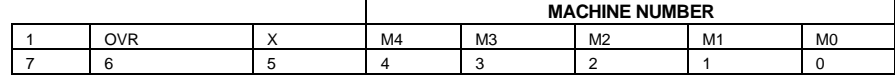

4th byte

 $1<sup>st</sup> RVTF$  $Bit 7 - Defined as 0.$ 

D – "DESTINATION": 0 - for sending information to the switchers (from the PC);

1 - for sending to the PC (from the switcher).

N5…N0 – "INSTRUCTION"

The function that is to be performed by the switcher(s) is defined by the INSTRUCTION (6 bits). Similarly, if a function is performed via the machine's keyboard, then these bits are set with the INSTRUCTION NO., which was performed. The instruction codes are defined according to the table below (INSTRUCTION NO. is the value to be set for N5…N0).

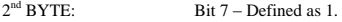

 $I6$   $I0$  – "INPUT"

When switching (ie. instruction codes 1 and 2), the INPUT (7 bits) is set as the input number which is to be switched. Similarly, if switching is done via the machine's front-panel, then these bits are set with the INPUT NUMBER which was switched. For other operations, these bits are defined according to the table.

3rd BYTE:  $Bit 7 - Defined as 1.$ O6…O0 – "OUTPUT".

When switching (ie. instruction codes 1 and 2), the OUTPUT (7 bits) is set as the output number which is to be switched. Similarly, if switching is done via the machine's front-panel, then these bits are set with the OUTPUT NUMBER which was switched. For other operations, these bits are defined according to the table.

4 th BYTE: Bit 7 – Defined as 1.

Bit 5 – Don't care.

OVR – Machine number override.

M4…M0 – MACHINE NUMBER.

Used to address machines in a system via their machine numbers. When several machines are controlled from a single serial port, they are usually configured together with each machine having an individual machine number. If the OVR bit is set, then all machine numbers will accept (implement) the command, and the addressed machine will reply.

For a single machine controlled via the serial port, always set  $M4...M0 = 1$ , and make sure that the machine itself is configured as MACHINE NUMBER = 1.

#### *Table 18: Instruction Codes for Protocol 2000*

<span id="page-45-0"></span>Note: All values in the table are decimal, unless otherwise stated.

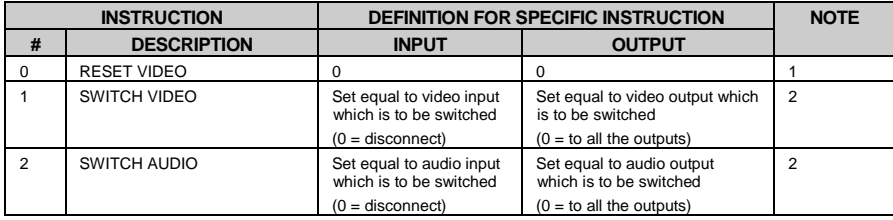

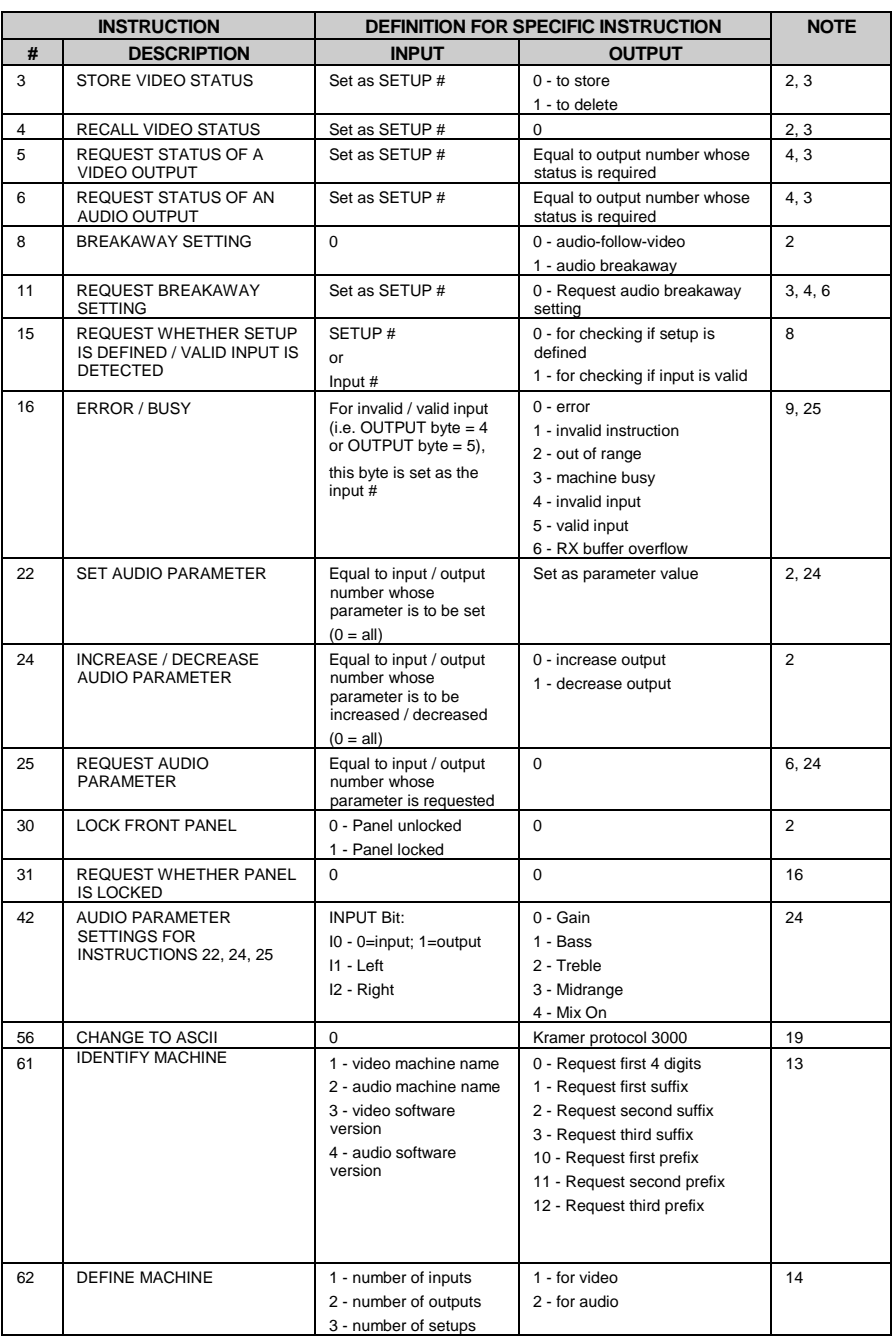

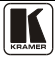

NOTES on the above table:

NOTE 1 - When the master switcher is reset, (e.g. when it is turned on), the reset code is sent to the PC. If this code is sent to the switchers, it will reset according to the present power-down settings.

NOTE 2 - These are bi-directional definitions. That is, if the switcher receives the code, it will perform the instruction; and if the instruction is performed (due to a keystroke operation on the front panel), then these codes are sent. For example, if the HEX code

01 85 88 83

was sent from the PC, then the switcher (machine 3) will switch input 5 to output 8. If the user switched input 1 to output 7 via the front panel keypad, then the switcher will send HEX codes:

41 81 87 83

to the PC.

When the PC sends one of the commands in this group to the switcher, then, if the instruction is valid, the switcher replies by sending to the PC the same four bytes that it was sent (except for the first byte, where the DESTINATION bit is set high).

NOTE 3 - SETUP # 0 is the present setting. SETUP # 1 and higher are the settings saved in the switcher's memory, (i.e. those used for Store and Recall).

NOTE 4 - The reply to a "REQUEST" instruction is as follows: the same instruction and INPUT codes as were sent are returned, and the OUTPUT is assigned the value of the requested parameter. The replies to instructions 10 and 11 are as per the definitions in instructions 7 and 8 respectively. For example, if the present status of machine number 5 is breakaway setting, then the reply to the HEX code

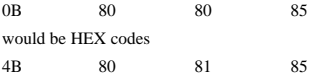

NOTE  $6 -$  If INPUT is set to 127 for these instructions, then, if the function is defined on this machine, it replies with OUTPUT=1. If the function is not defined, then the machine replies with OUTPUT=0, or with an error (invalid instruction code).

If the INPUT is set to 126 for these instructions, then, if possible, the machine will return the current setting of this function, even for the case that the function is not defined. For example, for a video switcher which always switches during the VIS of input #1, (and its VIS setting cannot be programmed otherwise), the reply to the HEX code

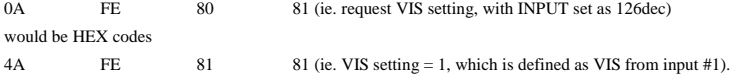

NOTE 8 - The reply is as in TYPE 3 above, except that here the OUTPUT is assigned with the value 0 if the setup is not defined / no valid input is detected; or 1 if it is defined / valid input is detected.

NOTE 9 - An error code is returned to the PC if an invalid instruction code was sent to the switcher, or if a parameter associated with the instruction is out of range (e.g. trying to save to a setup greater than the highest one, or trying to switch an input or output greater than the highest one defined). This code is also returned to the PC if an RS-232 instruction is sent while the machine is being programmed via the front panel. Reception of this code by the switcher is not valid.

NOTE 10 – This code is reserved for internal use.

NOTE 13 - This is a request to identify the switcher/s in the system. If the OUTPUT is set as 0, and the INPUT is set as 1, 2, 5 or 7, the machine will send its name. The reply is the decimal value of the INPUT and OUTPUT. For example, for a 2216, the reply to the request to send the audio machine name would be (HEX codes):

81 (i.e. 128dec+ 22dec for 2nd byte, and 128dec+ 16dec for 3rd byte).

If the request for identification is sent with the INPUT set as 3 or 4, the appropriate machine will send its software version number. Again, the reply would be the decimal value of the INPUT and OUTPUT - the INPUT representing the number in front of the decimal point, and the OUTPUT representing the number after it. For example, for version 3.5, the reply to the request to send the version number would be (HEX codes):

7D 83 85 81 (i.e. 128dec+ 3dec for 2nd byte, 128dec+ 5dec for 3rd byte).

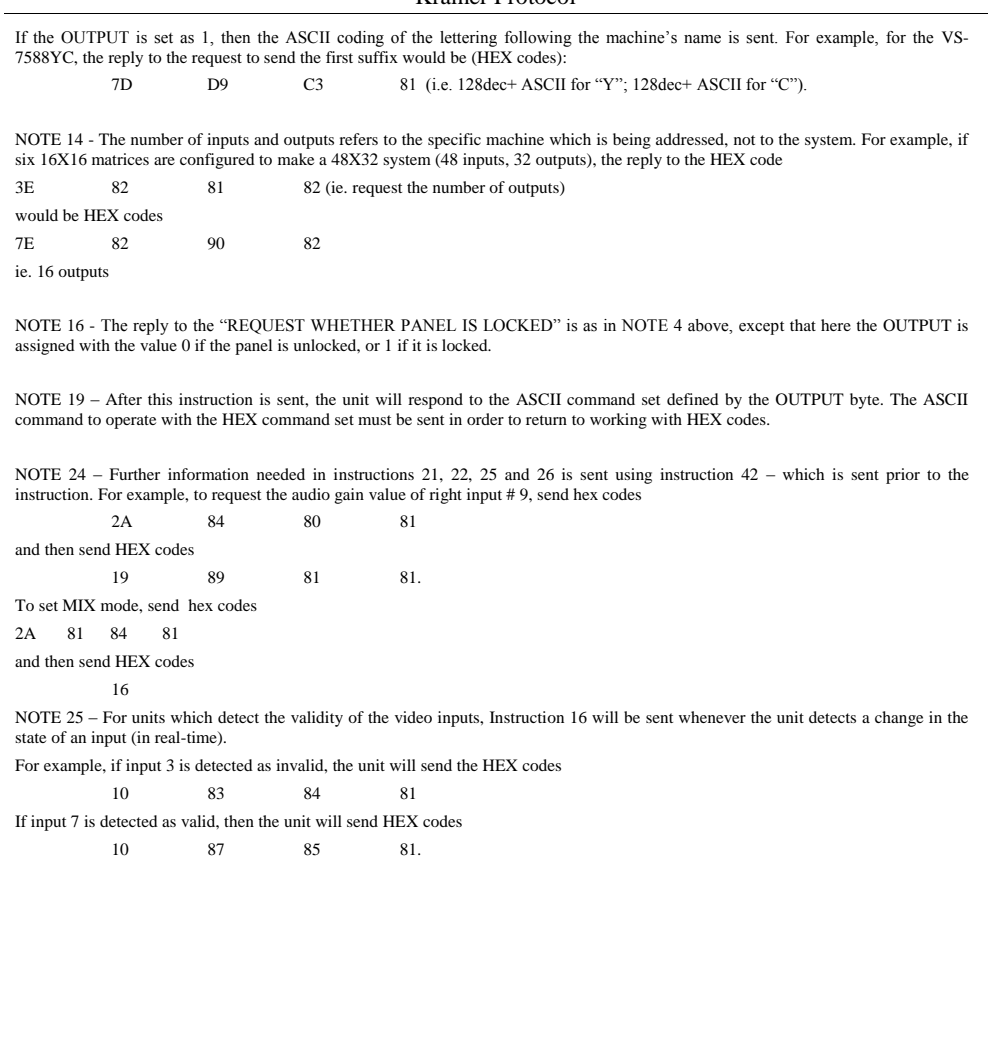

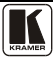

#### **I IMITED WARRANTY**

The warranty obligations of Kramer Electronics for this product are limited to the terms set forth below:

#### **What is Covered**

This limited warranty covers defects in materials and workmanshin in this product

#### What is Not Covered

This limited warranty does not cover any damage, deterioration or malfunction resulting from any alteration, modification, improper or unreasonable use or maintenance, misuse, abuse, accident, neglect, exposure to excess moisture, fire, improper packing and shipping (such claims must be presented to the carrier), lightning, power surges, or other acts of nature. This limited warranty does not cover any damage, deterioration or malfunction resulting from the installation or removal of this product from any installation, any unauthorized tampering with this product, any repairs attempted by anyone unauthorized by Kramer Electronics to make such repairs, or any other cause which does not relate directly to a defect in materials and/or workmanship of this product. This limited warranty does not cover cartons, equipment enclosures, cables or accessories used in conjunction with this product.

Without limiting any other exclusion herein, Kramer Electronics does not warrant that the product covered hereby, including, without limitation, the technology and/or integrated circuit(s) included in the product, will not become obsolete or that such items are or will remain compatible with any other product or technology with which the product may be used.

#### **How Long Does this Coverage Last**

Seven years as of this printing; please check our Web site for the most current and accurate warranty information.

#### **Who is Covered**

Only the original purchaser of this product is covered under this limited warranty. This limited warranty is not transferable to subsequent purchasers or owners of this product.

#### What Kramer Electronics will do

Kramer Electronics will, at its sole option, provide one of the following three remedies to whatever extent it shall deem necessary to satisfy a proper claim under this limited warranty:

- 1. Elect to repair or facilitate the repair of any defective parts within a reasonable period of time, free of any charge for the necessary parts and labor to complete the repair and restore this product to its proper operating condition. Kramer Electronics will also pay the shipping costs necessary to return this product once the repair is complete.
- 2. Replace this product with a direct replacement or with a similar product deemed by Kramer Electronics to perform substantially the same function as the original product.
- 3. Issue a refund of the original purchase price less depreciation to be determined based on the age of the product at the time remedy is sought under this limited warranty.

#### What Kramer Electronics will not do Under This Limited Warranty

If this product is returned to Kramer Electronics or the authorized dealer from which it was purchased or any other party authorized to repair Kramer Electronics products, this product must be insured during shipment, with the insurance and shipping charges prepaid by you. If this product is returned uninsured, you assume all risks of loss or damage during shipment. Kramer Electronics will not be responsible for any costs related to the removal or re-installation of this product from or into any installation. Kramer Electronics will not be responsible for any costs related to any setting up this product, any adjustment of user controls or any programming required for a specific installation of this product.

#### How to Obtain a Remedy under this Limited Warranty

To obtain a remedy under this limited warranty, you must contact either the authorized Kramer Electronics reseller from whom you purchased this product or the Kramer Electronics office nearest you. For a list of authorized Kramer Electronics resellers and/or<br>Kramer Electronics authorized service providers, please visit our web site at www.kramerelec Electronics office nearest you.

In order to pursue any remedy under this limited warranty, you must possess an original, dated receipt as proof of purchase from an authorized Kramer Electronics reseller. If this product is returned under this limited warranty, a return authorization number, obtained from Kramer Electronics, will be required. You may also be directed to an authorized reseller or a person authorized by Kramer Electronics to repair the product.

If it is decided that this product should be returned directly to Kramer Electronics, this product should be properly packed, preferably in the original carton, for shipping. Cartons not bearing a return authorization number will be refused.

#### **Limitation on Liability**

THE MAXIMUM LIABILITY OF KRAMER ELECTRONICS UNDER THIS LIMITED WARRANTY SHALL NOT EXCEED THE ACTUAL PURCHASE PRICE PAID FOR THE PRODUCT. TO THE MAXIMUM EXTENT PERMITTED BY LAW, KRAMER ELECTRONICS IS NOT RESPONSIBLE FOR DIRECT, SPECIAL, INCIDENTAL OR CONSEQUENTIAL DAMAGES RESULTING FROM ANY BREACH OF WARRANTY OR CONDITION, OR UNDER ANY OTHER LEGAL THEORY. Some countries, districts or states do not allow the exclusion or limitation of relief, special, incidental, consequential or indirect damages, or the limitation of liability to specified amounts, so the above limitations or exclusions may not apply to you.

#### **Exclusive Remedy**

TO THE MAXIMUM EXTENT PERMITTED BY LAW, THIS LIMITED WARRANTY AND THE REMEDIES SET FORTH ABOVE ARE EXCLUSIVE AND IN LIEU OF ALL OTHER WARRANTIES, REMEDIES AND CONDITIONS, WHETHER ORAL OR WRITTEN, EXPRESS OR IMPLIED. TO THE MAXIMUM EXTENT PERMITTED BY LAW, KRAMER ELECTRONICS SPECIFICALLY DISCLAIMS ANY AND ALL IMPLIED WARRANTIES, INCLUDING, WITHOUT LIMITATION, WARRANTIES OF MERCHANTABILITY AND FITNESS FOR A PARTICULAR PURPOSE. IF KRAMER ELECTRONICS CANNOT LAWFULLY DISCLAIM OR EXCLUDE IMPLIED WARRANTIES UNDER APPLICABLE LAW, THEN ALL IMPLIED WARRANTIES COVERING THIS PRODUCT, INCLUDING WARRANTIES OF MERCHANTABILITY AND FITNESS FOR A PARTICULAR PURPOSE, SHALL APPLY TO THIS PRODUCT AS PROVIDED UNDER APPICABLE LAW.

IF ANY PRODUCT TO WHICH THIS LIMITED WARRANTY APPLIES IS A "CONSUMER PRODUCT" UNDER THE MAGNUSON-MOSS WARRANTY ACT (15 U.S.C.A. §2301, ET SEQ.) OR OTHER APPICABLE LAW, THE FOREGOING DISCLAIMER OF IMPLIED WARRANTIES SHALL NOT APPLY TO YOU, AND ALL IMPLIED WARRANTIES ON THIS PRODUCT, INCLUDING WARRANTIES OF MERCHANTABILITY AND FITNESS FOR THE PARTICULAR PURPOSE, SHALL APPLY AS PROVIDED UNDER APPLICABLE LAW.

#### **Other Conditions**

This limited warranty gives you specific legal rights, and you may have other rights which vary from country to country or state to state.

This limited warranty is void if (i) the label bearing the serial number of this product has been removed or defaced, (ii) the product is not distributed by Kramer Electronics or (iii) this product is not purchased from an authorized Kramer Electronics reseller. If you are unsure whether a reseller is an authorized Kramer Electronics reseller, please visit our Web site at

www.kramerelectronics.com or contact a Kramer Electronics office from the list at the end of this document.

Your rights under this limited warranty are not diminished if you do not complete and return the product registration form or complete and submit the online product registration form. Kramer Electronics thanks you for purchasing a Kramer Electronics product. We hope it will give you years of satisfaction.

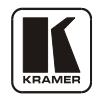

#### **For the latest information on our products and a list of Kramer distributors, visit** [www.kramerelectronics.com](http://www.kramerelectronics.com/) **where updates to this user manual may be found. We welcome your questions, comments and feedback.**

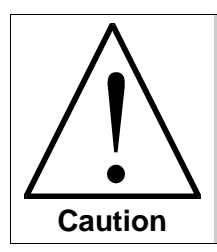

**Safety Warning**: Disconnect the unit from the power supply before opening/servicing.

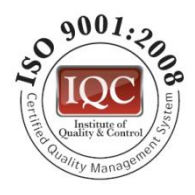

 $\epsilon$ 

**Kramer Electronics, Ltd.** Web site: www.kramerelectronics.com E-mail: info@kramerel.com **P/N: 2900-000657 REV 6**